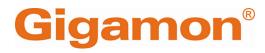

# GigaVUE Cloud Suite for Nutanix -Deployment Guide

**GigaVUE Cloud Suite** 

Product Version: 6.6 Document Version: 1.0 Last Updated: Friday, April 12, 2024

(See Change Notes for document updates.)

#### Copyright 2024 Gigamon Inc. All rights reserved.

Information in this document is subject to change without notice. The software described in this document is furnished under a license agreement or nondisclosure agreement. No part of this publication may be reproduced, transcribed, translated into any language, stored in a retrieval system, or transmitted in any form or any means without the written permission of Gigamon Inc.

#### **Trademark Attributions**

Gigamon and the Gigamon logo are trademarks of Gigamon in the United States and/or other countries. Gigamon trademarks can be found at www.gigamon.com/legal-trademarks. All other trademarks are the trademarks of their respective owners.

Gigamon Inc. 3300 Olcott Street Santa Clara, CA 95054 408.831.4000

# **Change Notes**

When a document is updated, the document version number on the cover page will indicate a new version and will provide a link to this Change Notes table, which will describe the updates.

|    |       | rsion Version Updated |  | Change Notes                                          |  |  |  |  |
|----|-------|-----------------------|--|-------------------------------------------------------|--|--|--|--|
| 6. | .6.00 |                       |  | The original release of this document with 6.6.00 GA. |  |  |  |  |

# Contents

| GigaVUE Cloud Suite for Nutanix - Deployment Guide               |    |
|------------------------------------------------------------------|----|
| Change Notes                                                     |    |
| Contents                                                         | 4  |
| GigaVUE Cloud Suite Deployment Guide - Nutanix (GigaVUE          |    |
| V Series)                                                        | 7  |
| Overview of GigaVUE Cloud Suite for Nutanix                      | 7  |
| Components of GigaVUE Cloud Suite for Nutanix                    | 8  |
| Cloud Overview Page                                              | 9  |
| Overall Cloud Overview Page                                      |    |
| Platform specific Cloud Overview Page                            |    |
| Тор Мепи                                                         |    |
| Viewing Charts                                                   |    |
| Viewing Monitoring Session Details of all Cloud Platforms        |    |
| Viewing Monitoring Session Details of Individual Cloud Platforms |    |
| Points to Note (Nutanix)                                         | 14 |
| Prerequisites for GigaVUE Cloud Suite for Nutanix Deployment     | 14 |
| Minimum Compute Requirements                                     | 15 |
| Network Firewall Requirements                                    | 15 |
| Default Login Credentials                                        | 16 |
| License Information                                              | 17 |
| Volume Based License (VBL)                                       | 17 |
| Base Bundles                                                     | 18 |
| Bundle Replacement Policy                                        | 18 |
| Add-on Packages                                                  |    |
| How GigaVUE-FM Tracks Volume-Based License Usage                 |    |
| Manage and Activate Volume-based Licenses                        |    |
| Apply License                                                    |    |
| Install and Upgrade GigaVUE-FM                                   | 23 |
| Upload Fabric Images                                             | 23 |
| Deploy GigaVUE Cloud Suite for Nutanix                           | 24 |
| Install Custom Certificate                                       |    |
| Upload Custom Certificates using GigaVUE-FM                      |    |
| Adding Certificate Authority                                     |    |

| CA List                                                                            | 25 |
|------------------------------------------------------------------------------------|----|
| Create a Monitoring Domain                                                         | 26 |
| Configure GigaVUE Fabric Components in GigaVUE-FM                                  | 27 |
| Nutanix Fabric Launch Configuration                                                | 27 |
| Secure Tunnels                                                                     | 30 |
| Supported Platforms                                                                |    |
| Configure Secure Tunnel                                                            |    |
| Prerequisites                                                                      |    |
| Notes                                                                              |    |
| Configure Secure Tunnel from GigaVUE V Series Node 1 to GigaVUE V Series<br>Node 2 | 30 |
| Configure Monitoring Session                                                       |    |
|                                                                                    |    |
| Create a Monitoring Session                                                        |    |
| Edit Monitoring Session                                                            |    |
| Monitoring Session Options Interface Mapping                                       |    |
| Create Ingress and Egress Tunnel                                                   |    |
| Create a New Map                                                                   |    |
| Example- Create a New Map using Inclusion and Exclusion Maps                       |    |
| Map Library                                                                        |    |
| Add Applications to Monitoring Session                                             |    |
| View Monitoring Session Statistics                                                 |    |
| Visualize the Network Topology                                                     |    |
| Cloud Health Monitoring - Configuration Health Monitoring                          |    |
| View Monitoring Session Configuration Health                                       |    |
| Health                                                                             |    |
| V Series Node Health                                                               |    |
| Target Source Health                                                               |    |
| View Monitoring Session Statistics                                                 |    |
| View Monitoring Session Diagram                                                    |    |
| Analytics for Virtual Resources                                                    |    |
| Virtual Inventory Statistics and Cloud Applications Dashboard                      |    |
|                                                                                    |    |
| Administer GigaVUE Cloud Suite for Nutanix                                         |    |
| Configure Nutanix Settings                                                         |    |
| Role Based Access Control                                                          |    |
| About Events                                                                       |    |
| About Audit Logs                                                                   |    |
| Additional Sources of Information                                                  |    |
| Documentation                                                                      |    |
| How to Download Software and Release Notes from My Gigamon                         | 71 |
| Documentation Feedback                                                             |    |

| Contact Technical Support | 73 |
|---------------------------|----|
| Contact Sales             | 73 |
| Premium Support           | 73 |
| The VÜE Community         | 74 |
| Glossary                  |    |

# GigaVUE Cloud Suite Deployment Guide - Nutanix (GigaVUE V Series)

This guide describes how to install, configure, and deploy the GigaVUE Cloud Suite for Nutanix-(GigaVUE V Series) in the Prism Central environment. Use this document for instructions on configuring the GigaVUE Cloud Suite Cloud components and setting up the traffic monitoring sessions for the Nutanix.

Topics:

- Overview of GigaVUE Cloud Suite for Nutanix
- Points to Note (Nutanix)
- Prerequisites for GigaVUE Cloud Suite for Nutanix Deployment
- License Information
- Install and Upgrade GigaVUE-FM
- Upload Fabric Images
- Deploy GigaVUE Cloud Suite for Nutanix
- Cloud Health Monitoring Configuration Health Monitoring
- Analytics for Virtual Resources
- Administer GigaVUE Cloud Suite for Nutanix

# Overview of GigaVUE Cloud Suite for Nutanix

GigaVUE Cloud Suite<sup>™</sup> for Nutanix provides in-depth visibility to enhance tool effectiveness, optimize performance, and accelerate troubleshooting of private cloud environments. You can aggregate and optimize traffic from your Nutanix deployments with the Gigamon Deep Observability Pipeline. This provides centralized control, allowing the right traffic to be forwarded to the right tools.

Nutanix Prism can instantiate Gigamon GigaVUE® Cloud Suite with GigaVUE Universal Cloud Tap (UCT) instances to monitor and control operations. Compute VMs can also be directed to copy micro-segment traffic and send to GigaVUE visibility nodes.

GigaVUE-FM integrates with the Nutanix Platform and deploys the components of the GigaVUE Cloud Suite for Nutanix in the underlay environment.

Once the GigaVUE Cloud Suite for Nutanix instance is launched in the Nutanix Prism central, the rest of the VM instances are automatically launched from GigaVUE-FM.

GigaVUE Cloud Suite for Nutanix provides the following benefits:

**Improves tool effectiveness:** Optimizes traffic processing and distribution with complete application visibility while reducing tool load.

**Simplifies operation:** Centralizes orchestration and management with a single-pane-of-glass fabric management and simplify tasks with full automation.

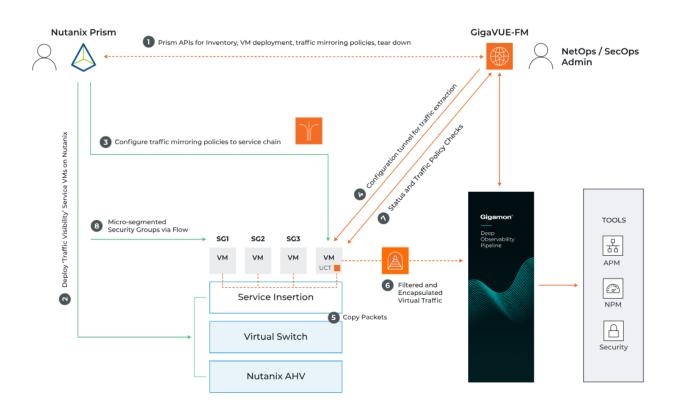

### Components of GigaVUE Cloud Suite for Nutanix

GigaVUE Cloud Suite for Nutanix includes the following components:

| Component                            | Description                                                                                                    |
|--------------------------------------|----------------------------------------------------------------------------------------------------|
| GigaVUE® Fabric Manager (GigaVUE-FM) | GigaVUE-FM is a web-based fabric management and<br>orchestration interface that provides a single pane of glass<br>visibility, management, and orchestration of both the<br>physical and virtual traffic that form the GigaVUE Cloud<br>Suite Cloud Suite for VMware.<br>GigaVUE-FM generates an end-to-end topology view<br>through a single-pane-of-glass GUI, which gives you<br>insights into which cloud instances are or are not part of<br>the deep observability pipeline. A single instance of<br>GigaVUE-FM can manage hundreds of visibility nodes<br>across on-premises and multi-cloud environments.<br>GigaVUE-FM manages the configuration of the rest of the<br>components in your cloud platform.                                                                                      |
| GigaVUE® V Series Node               | A visibility node that aggregates mirrored traffic. It applies filters, manipulates the packets using GigaSMART applications, and distributes the optimized traffic to cloud-based tools or back haul to on premise device or tools.                                                                                                    |
| GigaVUE® V Series Proxy              | GigaVUE V Series Proxy is a optional component. If<br>GigaVUE-FM cannot directly reach the GigaVUE V Series<br>Nodes (management interface) directly over the network,<br>a Proxy should be used. It can also be used if there is a<br>large number of nodes connected to GigaVUE-FM or if<br>you wish to keep IP addresses of the nodes private. It<br>manages multiple GigaVUE V Series Nodes and<br>orchestrates the flow of traffic from GigaVUE V Series<br>Nodes to the monitoring tools. GigaVUE-FM uses one or<br>more GigaVUE V Series Proxies to communicate with the<br>GigaVUE V Series Nodes. A single GigaVUE V Series<br>Proxy can be launched to provide the GigaVUE-FM<br>network communication to hundreds of GigaVUE V Series<br>Nodes present in private networks behind the Proxy. |

### **Cloud Overview Page**

The overview page is a central location to view and monitor all the monitoring sessions in a single place. You can use this overview page to spot issues which will help in troubleshooting, or perform basic actions like view, edit, clone, and delete. This page provides a quick overview of basic statistics, V Series Alarms, Connection Status and Volume Usage vs Allowance and a table to summarize the active monitoring sessions details. You can also edit the monitoring session from this page instead of navigating to the monitoring session page in each platform.

You can view cloud overview page in the following ways:

**Overall Cloud Overview Page** 

Platform specific Cloud Overview Page

### Overall Cloud Overview Page

To view the Overall Cloud Overview Page, Go to Traffic > Virtual > Orchestrated Flows > Overview

### Platform specific Cloud Overview Page

To view Plaftform Specific Cloud Overview Page, Go to **Traffic > Virtual > Orchestrated Flows >** and select your cloud platform.

The MonitoringSessions page appears as shown:

| Monitoring Sessions                                                                 | i -                                                      |                 |                                                                           |                 |                      |                    | Q <i>B</i>   | ¢ ®      |
|-------------------------------------------------------------------------------------|----------------------------------------------------------|-----------------|---------------------------------------------------------------------------|-----------------|----------------------|--------------------|--------------|----------|
| = Platform: All ♥                                                                   | Monitoring Domains: All                                  | Ş               |                                                                           |                 |                      | New                | ✓ Actions ✓  | Filter   |
| OVERVIEW<br>4/5<br>VERHES NODES<br>28/61<br>CONNECTIONS                             | 96<br>Monitoring sessions<br>11<br>V Series Alarias      | V-SERIES ALARMS | By Severity V<br>Critical<br>Migiar<br>Minor<br>Winn<br>Etho              | CONNECTION STAT | Failed     Gonnected | USAGE GB           |              | 2        |
| AGGREGATE SUM<br>9.99 GB<br>HIGHEST DAILY USAGE<br>0 Bytes<br>HIGHEST DAILY OVERAGE | 1.54 C<br>AVERACE DALLY US<br>0 Byte<br>AVERACE DALLY OF | AGE 95          | 0.73 GB<br>H PERCENTILE DAILY USAGE<br>25.24 PB<br>EBEGGE DAILY ALLOWARCE |                 |                      |                    |              |          |
| MONITORING _                                                                        | STATUS MONITOR                                           | RING PLATFORM   | CONNECTIONS TUNNELS                                                       | NODE HEALTH     | DEPLOYMENT THRESH    | OLDS TRAFFIC DISTR | PREFILTERING | PRECRY 🛞 |
| test                                                                                | aws1                                                     | AWS             | songyan-vpc                                                               |                 | Ø Not Deployed       |                    | No           | No       |
| temp11                                                                              | aws1                                                     | AWS             | songyan-vpc                                                               |                 | Ø Not Deployed       |                    | No           | No 🔶 3   |
| clone-1                                                                             | aws1                                                     | AWS             | No connections                                                            |                 |                      |                    | No           | No       |
| test-ms1                                                                            | md-vs1                                                   | Nutanix         | Cluster-E                                                                 |                 | Ø Not Deployee       |                    | No I         | No       |

For easy understanding of the Monitoring Session page, the above figure is split into three major sections as described in the following table:

| Number                          | Section  | Description                                                                                                    |  |  |
|---------------------------------|----------|----------------------------------------------------------------------------------------------------|--|--|
| 1                               | Top Menu | Top Menu                                                                                                    |  |  |
| 2                               | Charts   | Viewing Charts                                                                                                    |  |  |
| 3 Monitoring Session<br>Details |          | In Overall Cloud Overview Page, you can view the monitoring session details of all the cloud platforms.            |  |  |
|                                 |          | Refer to the sectionViewing Monitoring Session Details of all<br>Cloud Platforms                                   |  |  |
|                                 |          | In Platform specific Overview Page, you can view the monitoring session details of the individual cloud platforms. |  |  |

### Top Menu

The Top menu consists of the following: options:

#### GigaVUE Cloud Suite for Nutanix - Deployment Guide

| Options                              | Description                                                                                                    |
|--------------------------------------|----------------------------------------------------------------------------------------------------|
| Filters                              | You can filter the monitoring session based on a criterion or combination of criteria such as based on the platform, monitoring session and V Series Node Id by applying filters. For more information, refer to Filters                                                                                                    |
| <b>New</b> Drop-<br>down list<br>box | You create a new monitoring session and new monitoring domain. To create new monitoring session and monitoring domain refer to Create a Monitoring Session topic.                                                                                                    |
| Action<br>Drop- down<br>list box     | <ul> <li>You can do the following actions through the Action Drop down list box:</li> <li>Edit - Opens the Edit page for the selected monitoring session.</li> <li>Delete - Deletes the selected monitoring session.</li> <li>Clone - Duplicates the selected monitoring session.</li> <li>Deploy - Deploys the selected monitoring session.</li> <li>Undeploy - Un-deploys the selected monitoring session.</li> <li>Apply Threshold - Applies the threshold template created for monitoring cloud traffic health.</li> </ul> |

#### **Filters**

You can filter the monitoring session based on a criterion or combination of criteria such as based on the platform, monitoring session and V Series Node Id by applying filters.

You can apply the filters in two ways:

- Filter on the left corner
- Filter on the right corner

#### Filter on the left corner

Ξ

You can view the monitoring sessions by filtering the monitoring domain based on the platform.

- 1. Select the required platform from the **Platform** drop- down list box.

2. Click and select the monitoring domain.

The monitoring domain selected appears on the top menu bar.

#### Filter on the right corner Filter

You can view the monitoring sessions by filtering the monitoring domain based on a criterion or by providing multiple criteria as follows:

Monitoring Session 

- Status
- Monitoring Domain
- Platform
- Connections
- Tunnel
- Deployment Status

### **Viewing Charts**

You can view the following charts on the overview page:

- Overview
- V Series Alarms
- Connection Status
- Usage (VBL)
- Aggregate Summary

#### Overview

The overview dashboard displays the number of GigaVUE V Series Nodes active in GigaVUE-FM, the number of Monitoring sessions and connections configured in all the platforms, and the number of alarms triggered in V Series Nodes.

#### V Series Alarms

The V Series Alarms widget presents a pie chart that helps you to view the V Series alarms generated quickly. Each type of alarm triggered is assigned a color in the graph, which is specified by the legend. Hovering the mouse over an area in the chart displays the total number of V Series alarms triggered.

### **Connection Status**

The connection status presents a pie chart that helps you to quickly view the connection status of connections configured in the monitoring domain. The success and failed connection status is differentiated by the color in the graph, which is specified by the legend. Hovering the mouse over an area in the chart displays the total number of connections.

### Usage

The Usage widget displays the traffic that flows through the GigaVUE V Series Nodes. Each bar in the graph indicates the volume usage on a particular day. Hovering the mouse over a bar in the graph displays the volume allowance and volume usage on that day.

### Aggregate Summary

The aggregate summary displays the highest daily volume usage, average daily volume usage, highest daily volume over usage, average daily volume over usage, 95th percentile daily volume usage and the average daily volume allowance.

### Viewing Monitoring Session Details of all Cloud Platforms

You can view the following monitoring session details:

| Details             | Description                                                                                                    |
|---------------------|----------------------------------------------------------------------------------------------------|
| Monitoring Sessions | Name of the monitoring session. When you click the name of the session, you can view the following options:                                                                                                    |
|                     | <ul> <li>View- When you click this option, you can view a split window displaying the details of the monitoring sessions such as Statistics, Connections, V Series Nodes, Source Health, Http2 Logging. For more information, refer to Viewing Monitoring Session Details of Individual Cloud Platforms</li> <li>Edit - When you click this option, you can view the EditMonitoringSession page.</li> </ul> |
| Status              | Health status of the monitoring session.                                                                                                    |
| Monitoring Domain   | Name of the Monitoring Domain to which the monitoring session is associated.                                                                                                    |
| Platform            | Cloud platform in which the session is created.                                                                                                    |
| Connections         | Connection details of the monitoring session.                                                                                                    |
| Tunnels             | Tunnel details related to the monitoring session                                                                                                    |
| Node Health         | Health of the node.                                                                                                    |
| Deployment Status   | Status of the deployment                                                                                                    |
| Threshold Applied   | Specifies whether the threshold is applied or not.                                                                                                    |
| Traffic Distribute  | Specifies whether traffic distribution is configured or not.                                                                                                    |

**NOTE:** Click the settings icon <sup>(a)</sup> to select the columns that should appear in the monitoring session.

### Viewing Monitoring Session Details of Individual Cloud Platforms

For a monitoring session, you can view the following details of the monitoring session:

| Details        | Description                                                                                                    |  |  |  |
|----------------|----------------------------------------------------------------------------------------------------|--|--|--|
| Statistics     | You can view the statistics of the incoming and outgoing traffic on an hourly, daily, weekly, and monthly basis. You can view the statistics for all the V Series nodes or only for the Gigamon V Series node. You can also filter the statistics based on the elements associated with the monitoring session. For more information, refer to View Monitoring Session Statistics. |  |  |  |
| Connections    | You can view the connection details of the monitoring session. You can view details such as the name of the connection, deployment status, number of targets, and targets source health.                                                                                                    |  |  |  |
| V Series Nodes | You can view the V Series nodes associated with the monitoring session. You can also view details such as name of the V Series Node, Host VPC, MD connection, Version, and Management IP.                                                                                                    |  |  |  |
| Source Health  | You can view the health of the source connected to the monitoring session.                                                                                                    |  |  |  |

To view the details, click the name of the monitoring session, and then click **View**. A split window appears displaying the details.

# Points to Note (Nutanix)

- 1. When deploying GigaVUE fabric components using GigaVUE-FM, ensure you use underlay network.
- 2. Nutanix Prism Central and Nutanix Prism Element must have the same login credentials, for the GigaVUE V Series Node to be reachable.

# Prerequisites for GigaVUE Cloud Suite for Nutanix Deployment

The following are the prerequisites for configuring GigaVUE-FM, GigaVUE V Series Node, and GigaVUE V Series Proxy in Nutanix.

- The minimum requirement for deploying GigaVUE Cloud Suite for Nutanix is that the Nutanix admin account must be a Prism Central Admin on Prism Central and a Cluster Admin on individual clusters. The password must set to be the same across the environment if they are locally managed. Alternatively, if the Nutanix Prism Central is configured with external authentication like AD/LDAP then you can avoid replicating the manual password creation across the environment.
- You must upload the GigaVUE-FM, GigaVUE V Series Node, and GigaVUE V Series Proxy image files in the Prism Central repository. Do not use the Prism Element to upload the GigaVUE-FM image and fabric image files. Refer to Upload Fabric Images for more detailed information on how to upload the image to Prism Central.

- Assigning a static IP for GigaVUE V Series Node and GigaVUE V Series Proxy is not supported. DHCP must be enabled for the management subnet and tunnel subnet.
- Only one GigaVUE® V Series Node can be deployed per Nutanix Host.
- You must create a subnet in Nutanix Prism Central. For more information on creating a subnet, see Configuring Network Connections.

Refer to the following topics for more detailed information:

- Minimum Compute Requirements
- Network Firewall Requirements
- Default Login Credentials

### **Minimum Compute Requirements**

The minimum recommended computing requirements are listed in the following table.

| Compute<br>Instances      | vCPU   | Memory | Disk Space | Description                                                                                                    |
|---------------------------|--------|--------|------------|----------------------------------------------------------------------------------------------------|
| GigaVUE-FM                | 2 vCPU | 16GB   | 2 x 40GB   | GigaVUE-FM must be able to access the<br>GigaVUE V Series Nodes directly or a<br>GigaVUE V Series Proxy that will relay the<br>commands to the GigaVUE V Series Nodes. |
| GigaVUE V Series<br>Node  | 4 vCPU | 8GB    | 10GB       | NIC 1: Monitored Network IP; Can be used<br>as Tunnel IP<br>NIC 2: Tunnel IP (optional)<br>NIC 3: Management IP                                                        |
| GigaVUE V Series<br>Proxy | 1 vCPU | 4GB    | 8GB        | One GigaVUE V Series Proxy can be<br>deployed per Cluster                                                                                                    |

### **Network Firewall Requirements**

Following are the Network Firewall Requirements for Gigamon fabrics for Nutanix deployments.

| Direction  | Туре  | Protocol | Port | CIDR               | Purpose                                                                                                    |
|------------|-------|----------|------|--------------------|----------------------------------------------------------------------------------------------------|
| GigaVUE-FM |       |          |      |                    |                                                                                                    |
| Inbound    | HTTPS | ТСР      | 443  | Anywhere<br>Any IP | Allows GigaVUE® V Series<br>Nodes, GigaVUE V Series Proxy,<br>and GigaVUE-FM administrators<br>to communicate with<br>GigaVUE-FM |
| Inbound    | SSH   | ТСР      | 22   | Anywhere<br>Any IP | Allows GigaVUE® V Series<br>Nodes, GigaVUE V Series Proxy,<br>and GigaVUE-FM administrators                                      |

#### GigaVUE Cloud Suite for Nutanix - Deployment Guide

| Direction              | Туре                | Protocol                                                             | Port                                                                        | CIDR                                        | Purpose                                                                                  |  |  |
|------------------------|---------------------|----------------------------------------------------------------------|-----------------------------------------------------------------------------|---------------------------------------------|------------------------------------------------------------------------------------------|--|--|
|                        |                     |                                                                      |                                                                             |                                             | to communicate with<br>GigaVUE-FM                                                        |  |  |
| Outbound<br>(optional) | Custom TCP<br>Rule  | ТСР                                                                  | 8890                                                                        | GigaVUE V<br>Series Proxy IP                | Allows GigaVUE-FM to<br>communicate with GigaVUE V<br>Series Proxy                       |  |  |
| Outbound               | Custom TCP<br>Rule  | ТСР                                                                  | 8889                                                                        | GigaVUE V<br>Series Node IP                 | Allows GigaVUE-FM to<br>communicate with GigaVUE V<br>Series Node                        |  |  |
| Outbound               | Custom TCP<br>Rule  | ТСР                                                                  | 9440                                                                        | Prism<br>Central IP,<br>Prism<br>Element IP | Allows GigaVUE-FM to<br>communicate with Prism Central<br>and Prism Element.             |  |  |
| GigaVUE V S            | eries Node          |                                                                      |                                                                             |                                             |                                                                                          |  |  |
| Inbound                | Custom TCP<br>Rule  | ТСР                                                                  | 9903                                                                        | GigaVUE V<br>Series Proxy IP                | Allows GigaVUE V Series Proxy<br>to communicate with GigaVUE®<br>V Series Nodes          |  |  |
| Inbound                | UDP                 | UDPGRE                                                               | 4754                                                                        | Ingress Tunnel                              | Allows to UDPGRE tunnel to<br>communicate and tunnel traffic<br>toGigaVUE V Series Nodes |  |  |
| Outbound               | Custom TCP<br>Rule  | ТСР                                                                  | 5671                                                                        | GigaVUE-FM<br>IP                            | Allows GigaVUE® V Series Node<br>to communicate and tunnel traffic<br>to the Tool        |  |  |
| Outbound               | Custom UDP<br>Rule  | <ul> <li>UDP<br/>(VXLAN)</li> <li>IP Protocol<br/>(L2GRE)</li> </ul> | <ul> <li>VXLAN<br/>(default<br/>4789)</li> <li>L2GRE (IP<br/>47)</li> </ul> | Tool IP                                     | Allows GigaVUE® V Series Node<br>to communicate and tunnel traffic<br>to the Tool        |  |  |
| Outbound<br>(optional) | Custom ICMP<br>Rule | ICMP                                                                 | <ul> <li>echo<br/>request</li> <li>echo reply</li> </ul>                    | Tool IP                                     | Allows GigaVUE® V Series Node<br>to health check the tunnel<br>destination traffic.      |  |  |
| GigaVUE V S            | eries Proxy (option | al)                                                                  |                                                                             |                                             |                                                                                          |  |  |
| Inbound                | Custom TCP<br>Rule  | ТСР                                                                  | 8890                                                                        | GigaVUE-FM<br>IP                            | Allows GigaVUE-FM to<br>communicate with GigaVUE V<br>Series Proxy                       |  |  |
| Outbound               | Custom TCP<br>Rule  | ТСР                                                                  | 8889                                                                        | GigaVUE V<br>Series Node IP                 | Allows GigaVUE-FM to<br>communicate with GigaVUE V<br>Series Node                        |  |  |

### **Default Login Credentials**

You can login to the GigaVUE V Series Node and GigaVUE V Series Proxy by using the default credentials.

| Product                   | Login credentials                                                                                                    |
|---------------------------|----------------------------------------------------------------------------------------------------|
| GigaVUE V<br>Series Node  | You can login to the GigaVUE V Series Node by using ssh. The default username and password is:<br>Username: gigamon                           |
|                           | Password: Gigamon123!                                                                                                    |
| GigaVUE V Series<br>proxy | You can login to the GigaVUE V Series proxy by using ssh. The default username and password is:<br>Username: gigamon<br>Password: Gigamon123! |

# **License Information**

GigaVUE Cloud Suite for Nutanix supports Volume Based License (VBL) model.

Refer to the following sections for details:

- Volume Based License (VBL)
- Apply License

### Volume Based License (VBL)

All the GigaVUE V Series Nodes connected to GigaVUE-FM periodically report statistics on the amount of traffic that flows through the V Series Nodes. The statistics provide information on the actual data volume that flows through the V Series Nodes. All licensed applications, when running on the node, generate usage statistics.

Licensing for Cloud Suite is volume-based. In the Volume-Based Licensing (VBL) scheme, a license entitles specific applications on your V Series Nodes to use a specified amount of total data volume over the term of the license. The distribution of the license to individual nodes becomes irrelevant for Gigamon accounting purpose. GigaVUE-FM tracks the total amount of data processed by the various licensed applications and provides visibility on the actual amount of data, each licensed application is using on each node, and tracks the overuse, if any.

Volume-based licenses are available as monthly subscription licenses with a service period of 1 month. Service period is the period of time for which the total usage or overage is tracked. There is a grace period for each license that is encoded in the license file. The license effectively provides data allowance for this additional time after the official end time of the license.

For purchasing licenses with the Volume-Based License (VBL) option, contact our Sales. Refer to Contact Sales.

### **Base Bundles**

In volume-based licensing scheme, licenses are offered as bundles. The following three base bundle types are available:

- CoreVUE
- NetVUE
- SecureVUEPlus

The bundles are available as SKUs<sup>1</sup>. The number in the SKU indicates the total volume allowance of the SKU for that base bundle. For example, VBL-250T-BN-CORE has a daily volume allowance of 250 terabytes for CoreVUE bundle.

### **Bundle Replacement Policy**

Refer to the following notes:

- You can always upgrade to a higher bundle but you cannot move to a lower version.
- You cannot have two different base bundles at the same time however, you can have multiple base bundles of the same type.
- Once upgraded to a higher bundle, the existing lower bundles will be automatically deactivated.

# Add-on Packages

GigaVUE-FM allows you to add additional packages called add-on packages to the base bundles. These add-on packages allow you to add additional applications to your base bundles. Add-on packages have their own start/end date and volume specifications.

Rules for add-on packages:

- Add-on packages can only to be added when there is an active base bundle available in GigaVUE-FM.
- The base bundle limits the total volume usage of the add-on package.
- If your add-on package has volume allowance less than the base bundle, then your add-on package can only handle volume allocated for add-on package.
- When the life term of an add-on package extends beyond the base bundle, then when the base bundle expires, the volume allowance of the add-on package will be reduced to zero until a new base bundle is added.

For more information about SKUs refer to the respective Data Sheets as follows:

<sup>&</sup>lt;sup>1</sup>Stock Keeping Unit. Refer to the What is a License SKU? section in the FAQs for Licenses chapter.

| GigaVUE Data Sheets                       |
|-------------------------------------------|
| GigaVUE Cloud Suite for VMware Data Sheet |
| GigaVUE Cloud Suite for AWS Data Sheet    |
| GigaVUE Cloud Suite for Azure Data Sheet  |
| GigaVUE Cloud Suite for OpenStack         |
| GigaVUE Cloud Suite for Nutanix           |
| GigaVUE Cloud Suite for Kubernetes        |

### How GigaVUE-FM Tracks Volume-Based License Usage

GigaVUE-FM tracks the license usage for each V Series node as follows:

- When you create and deploy a monitoring session, GigaVUE-FM allows you to use only those applications that are licensed at that point (applicable only for ACTIVE licenses, licenses in grace period are not included).
- When a license goes into grace period, you will be notified with an audit log.
- When a license expires (and has not been renewed yet), the monitoring sessions using the corresponding license will not be undeployed.

For releases prior to 6.4:

- The monitoring sessions using the corresponding license will be undeployed (but not deleted from the database).
- When a license is later renewed or newly imported, any undeployed monitoring sessions are redeployed.

**NOTE:** When the license expires, GigaVUE-FM displays a notification on the screen.

### Manage and Activate Volume-based Licenses

To manage active Volume-based License:

- 1. On the left navigation pane, click 🕸.
- 2. Go to System > Licenses. From the top navigation bar, select the VBL Active from the FM/Cloud drop-down.

This page lists the following information about the active Volume-based Licenses:

| Field          | Description                                                       |
|----------------|-------------------------------------------------------------------|
| SKUs           | Unique identifier associated with the license                     |
| Bundles        | Bundle to which the license belongs to                            |
| Volume         | Total daily allowance volume                                      |
| Starts         | License start date                                                |
| Ends           | License end date                                                  |
| Туре           | Type of license (Commercial, Trial, Lab and other license types). |
| Activation ID  | Activation ID                                                     |
| Entitlement ID | Entitlement ID                                                    |

**NOTE:** The License Type and Activation ID are displayed by default in the VBL Active page. To display the Entitlement ID field, click on the column setting configuration option to enable the Entitlement ID field.

The expired licenses are displayed in the VBL Inactive page, which can be found under the **FM/Cloud** drop-down in the top navigation bar. This page lists the following information about the inactive Volume-based Licenses:

| Field             | Description                                    |
|-------------------|------------------------------------------------|
| SKUs              | Unique identifier associated with the license. |
| Bundles           | Bundle to which the license belongs to.        |
| Ends              | License end date                               |
| Grace Period      | Number of days the license is in grace period  |
| Deactivation Date | Date the license got deactivated.              |
| Revocation Code   | License revocation code.                       |
| Status            | License status.                                |

**NOTE:** The License Type, Activation ID and Entitlement ID fields are not displayed by default in the VBL Inactive page. To display these fields, click on the column setting configuration option and enable these fields.

Use the following buttons to manage your VBL.

| Button             | Description                                                                                                    |
|--------------------|----------------------------------------------------------------------------------------------------|
| Activate Licenses  | Use this button to activate a Volume-based License.<br>Refer to Activate Volume-based Licenses for more<br>information.     |
| Email Volume Usage | Use this button to send the volume usage details to the email recipients.                                                   |
| Filter             | Use this button to narrow down the list of active Volume-<br>based Licenses that are displayed on the VBL active<br>page.   |
| Export             | Use this button to export the details in the VBL active page to a CSV or XLSX file.                                         |
| Deactivate         | Use this button to deactivate the licenses. You can only deactivate licenses that are in grace period or that have expired. |

For more detailed information on dashboards and reports generation for Volume-based Licensing refer to the following table:

| For details about:                                                 | Reference section                             | Guide                           |
|--------------------------------------------------------------------|-----------------------------------------------|---------------------------------|
| How to generate Volume-based License reports                       | Generate VBL Usage Reports                    | GigaVUE Administration<br>Guide |
| Volume-based Licensed report details                               | Volume Based License Usage Report             | GigaVUE Administration Guide    |
| Fabric health analytics dashboards for Volume-based Licenses usage | Dashboards for Volume Based<br>Licenses Usage | GigaVUE-FM User Guide           |

#### Activate Volume-based Licenses

To activate Volume-based licenses:

- 1. On the left navigation pane, click 🕸.
- 2. Go to **System > Licenses**. From the top navigation bar, select the **VBL Active** from the **FM/Cloud** drop-down.
- 3. Click Activate Licenses. The Activate License page appears. Perform the following steps:
  - a. Download the fabric inventory file that contains information about GigaVUE-FM. Click **Next**. Refer to the What is a Fabric Inventory File? section for more details.
  - b. Navigate to the Licensing Portal. Upload the Fabric Inventory file in the portal. Once the fabric inventory file is uploaded, select the required license and click **Activate**. A license key is provided. Record the license key or keys.
  - c. Return to GigaVUE-FM and add the additional licenses.

### **Default Trial Licenses**

After you install GigaVUE-FM, a default free 1TB of CoreVUE trial volume-based license (VBL) is provided one-time for 30 days (from the date of installation).

| Lic | enses FM/Cloud                      | Node Lic | enses - Floating - Volume Usage •             | <ul> <li>Expiry Settings</li> </ul> | 5                   |                                    |               |                  |               | م                | <i>C</i> ¢ ¢ |
|-----|-------------------------------------|----------|-----------------------------------------------|-------------------------------------|---------------------|------------------------------------|---------------|------------------|---------------|------------------|--------------|
|     | Find                                |          |                                               | Sea                                 | rch Q               | Export 🔹                           | Card RMA Rene | wal Deactivate - |               | Replace Lice     | nses Filter  |
|     | Packet Errors and<br>Port Discovery | 10 1     | floating licenses have expired are going to ( | expire soon. To continue            | e using these produ | cts, <u>please renew your li</u> d | enses.        |                  |               |                  |              |
|     | Node Details                        |          | SKU                                           | Feature                             | Туре                | Description                        | Start Date    | End Date         | Activation ID | Seats / Volume   | Status       |
|     | IP Resolver                         | 0        | VBL-1T-BN-CORE-TRIAL                          | erspan                              | Trial               | 1T-AdvancedTu                      | May 13, 2021  | Jun 12, 2021     | 4e8cb5a4-7eb4 | 1024 GB daily    | Expired      |
|     | Backup/Restore                      | 0        | VBL-1T-BN-CORE-TRIAL                          | geneve,slicing,m                    | Trial               | 1T-BaseApps                        | May 13, 2021  | Jun 12, 2021     | 4e8cb5a4-7eb4 | 1024 GB daily    | Expired      |
|     | Certificates                        | 0        | VBL-1T-BN-CORE-TRIAL                          | header-stripping                    | Trial               | 1T-HeaderStripp                    | May 13, 2021  | Jun 12, 2021     | 4e8cb5a4-7eb4 | 1024 GB daily    | Expired      |
|     | Event Notifications                 |          | SMT-HC0-GEN1-DD1-SW-TM                        | dedup                               | Internal            | HC2-GEN1-Ded                       | May 14, 2021  | May 14, 2022     | a5d70642-95eb | 5 of 8 available | Grace Period |
|     | Licenses                            |          | SMT-HC0-GEN1-APF-SW-TM                        | apf                                 | Internal            | HC2-GEN1-APF                       | May 21, 2021  | Never            | ce782018-1b0f | 6 of 8 available | Active       |
|     | Logs<br>Storage Managem             |          | SMT-HC0-GEN1-ASF-SW-TM                        | asf                                 | Internal            | HC2-GEN1-ASF                       | May 21, 2021  | Never            | 24618ae4-ddb6 | 1 of 2 available | Active       |
| >   | Tasks                               |          | SMT-HC0-GEN1-HS1-SW-TM                        | header-stripping                    | Internal            | HC2-GEN1-HS1                       | May 21, 2021  | Never            | 8d035388-013  | 7 of 8 available | Active       |
|     | Reports                             |          | SMT-HC0-GEN1-NF1-SW-TM                        | netflow                             | Internal            | HC2-GEN1-Net                       | May 21, 2021  | Never            | 11d3f4dd-90c6 | 7 of 8 available | Active       |
| >   | Authentication                      |          | SMT-HC0-GEN1-SSL-SW-TM                        | ssl-decrypt                         | Internal            | HC2-GEN1-SSL                       | May 21, 2021  | Never            | 30f7e2c0-aea5 | 0 of 3 available | Active       |
|     | High Availability                   |          | SMT-HC3-GEN2-5GC-SW-TM                        | 5G-Correlation n                    | Commercial          | HC3-GEN2-5GC                       | Apr 22, 2021  | Apr 22, 2022     | 760ceb6a-c919 | 1 of 4 available | Expired      |
|     | Tags                                |          | SMT-HC3-GEN2-GTPMAX-SW-TM                     | apfiflowrule-gtp                    | Internal            | HC3-GEN2-GTP                       | Apr 22, 2021  | Apr 22, 2022     | 7228d9a9-30ac | 4 of 4 available | Expired      |

This license includes the following applications:

- ERSPAN
- Geneve
- Slicing
- Masking
- Trailer
- Tunneling
- Load Balancing
- Enhanced Load Balancing
- Flowmap
- Header-stripping
- Add header

**NOTE:** There is no grace period for the trial license. If you do not have any other Volume-based licenses installed, then after 30 days, on expiry of the trial license, any deployed monitoring sessions will be undeployed from the existing GigaVUE V Series Nodes.

To deactivate the trial VBL refer to Delete Default Trial Licenses section for details.

**Delete Default Trial Licenses** 

GigaVUE-FM allows you to deactivate the default trial licenses from this page. To deactivate the license:

1. On the left navigation pane, click 2

- 2. Go to System > Licenses >Floating. Click Activated.
- 3. Click Deactivate > Default Trial VBL.

The VBL trial licenses is deactivated and is no longer listed in the Activated page. However, you can view these deactivated licenses from the Deactivated page.

# Apply License

For instructions on how to generate and apply license refer to the GigaVUE Licensing Guide...

# Install and Upgrade GigaVUE-FM

You can install and upgrade the GigaVUE Cloud Suite<sup>®</sup> Fabric Manager (GigaVUE-FM) on cloud platforms or on-premises.

You have the flexibility of installing GigaVUE-FM across various supported platforms. Additionally, you can effectively manage deployments in any of the cloud platform as long as there exists IP connectivity for seamless operation.

You can install and upgrade the GigaVUE Cloud Suite<sup>®</sup> Fabric Manager (GigaVUE-FM) on cloud platforms or on-premises.

- Installation: Refer to GigaVUE-FM Installation and Upgrade Guide available in the Gigamon Documentation Library. If you wish to install GigaVUE-FM in Nutanix Prism Central Platform, you must upload the recent GigaVUE-FM image file to the Prism Central. For the GigaVUE-FM installation procedures, refer to Install GigaVUE-FM on Nutanix.
- <sup>o</sup> Upgrade: Refer toUpgrade GigaVUE-FM topic in GigaVUE-FM Installation and Upgrade Guide.

# **Upload Fabric Images**

Before deploying GigaVUE-FM, you must upload the fabric image to Prism Central. To upload the fabric components images to the Prism Central, follow the steps given below:

- 1. Log in to the Gigamon Customer Portal and click on Software and Release Notes.
- 2. Search for qcow2 in the Search option. Click GO.
- Use the filter option in the respective search results column to filter your search by Product, Release, Release Type and Release date. Select GigaVUE-FM as the product, and the select the release version in the Release field.
- 4. The QCOW2 file appears in the list view. Click on the latest QCOW2 file to download it.
- 5. Download the images for GigaVUE-FM, GigaVUE V Series Node and GigaVUE V Series Proxy.
- 6. Log in to Prism Central.

- 7. In Prism Central, select Dashboard > Compute & Storage > Images. The Images page appears.
- 8. In the Images page, click Add Image. The Add Imagepage appears.
- 9. Select the Image File option for Image Source.
- 10. Click Add File and upload the previously downloaded QCOW2 file. Click Next.
- 11. Select Place image directly on cluster option for the Place Method and click Save.

The images are uploaded to Prism Central. You can view the uploaded images under **Compute & Storage** > **Images**.

# Deploy GigaVUE Cloud Suite for Nutanix

This section describes how to connect, launch, and deploy fabric components of GigaVUE Cloud Suite for Nutanix.

Refer to the following sections for details:

- Install Custom Certificate
- Create a Monitoring Domain
- Configure GigaVUE Fabric Components in GigaVUE-FM

# Install Custom Certificate

GigaVUE V Series Node and GigaVUE V Series Proxy have default self-signed certificates installed. The communication between GigaVUE-FM and the fabric components happens in a secure way using these default self-signed certificates, however you can also add custom certificates like SSL/TLS certificate to avoid the trust issues that occurs when the GigaVUE V Series Nodes or GigaVUE V Series Proxy run through the security scanners.

### Upload Custom Certificates using GigaVUE-FM

To upload the custom certificate using GigaVUE-FM follow the steps given below:

- Go to Inventory > Security > Custom SSL Certificate. The Custom Certificate Configuration page appears.
- 2. On the Custom Certificate Configuration page, click Add. The New Custom Certificate page appears.
- 3. Enter or select the appropriate information as shown in the following table.

| Field            | Action                                                                                |
|------------------|---------------------------------------------------------------------------------------|
| Certificate Name | Enter the custom certificate name.                                                    |
| Certificate      | Click on the Upload Button to upload the certificate.                                 |
| Private Key      | Click on the Upload Button to upload the private key associated with the certificate. |

4. Click Save.

You must also add root or the leaf CA certificate in the Trust Store. For more detailed information on how to add root CA Certificate, refer to Trust Store topic in *GigaVUE Administration Guide*.

The certificates uploaded here can be linked to the respective GigaVUE V Series Node and GigaVUE V Series Proxy in the Fabric Launch Configuration Page. Refer to *Configure GigaVUE Fabric Components in GigaVUE-FM* topic in the respective cloud guides for more detailed information.

# Adding Certificate Authority

This section describes how to add Certificate Authority in GigaVUE-FM.

### CA List

The Certificate Authority (CA) List page allows you to add the root CA for the devices.

To upload the CA using GigaVUE-FM follow the steps given below:

- 1. Go to Inventory > Resources > Security > CA List.
- 2. Click Add, to add a new Custom Authority. The Add Certificate Authority page appears.
- 3. Enter or select the following information.

| Field       | Action                                            |  |
|-------------|---------------------------------------------------|--|
| Alias       | Alias name of the CA.                             |  |
| File Upload | Choose the certificate from the desired location. |  |

4. Click Save.

### Create a Monitoring Domain

This chapter describes how to create a monitoring domain for deploying GigaVUE V Series Nodes and GigaVUE V Series Proxy in Prism environment through GigaVUE-FM. You must establish a connection between GigaVUE-FM and Prism. Creating a monitoring domain in GigaVUE-FM allows you to establish a connection between your environment and GigaVUE-FM.

GigaVUE-FM provides you the flexibility to connect to multiple clusters.

**NOTE:** To configure the monitoring domain and launch the fabric components in Nutanix Prism, you must be a user with **Admin** role or a user with write access to the **Cluster Management** category.

To create a Monitoring Domain:

- 1. Go to **Inventory > VIRTUAL > Nutanix** and then click **Monitoring Domain**. The Monitoring Domain page appears.
- 2. On the Monitoring Domain page, click the **New** button. The Monitoring Domain Configuration page appears.
- 3. Enter or select the appropriate information as shown in the following table.

| Field                          | Action                                                                                                    |  |
|--------------------------------|----------------------------------------------------------------------------------------------------|--|
| Monitoring<br>Domain           | Enter a monitoring domain name.                                                                                                    |  |
| <b>Connection Alias</b>        | An alias used to identify the monitoring domain.                                                                                                    |  |
| Use Legacy<br>V Series Mode    | By default, V Series 2 is enabled. Enable this option, if you want to use the legacy V Series Mode                                                                                 |  |
| Nutanix Prism<br>Central IP    | Enter the Nutanix Prism Central IP address.                                                                                                    |  |
| Nutanix Prism                  | Enter the Prism Central username.                                                                                                    |  |
| Central Username               | <b>NOTE:</b> Ensure Prism Element is accessible using the same login credentials.                                                                                                  |  |
| Nutanix Prism                  | Enter the Prism Central password.                                                                                                    |  |
| Central Password               | <b>NOTE:</b> Ensure Prism Element is accessible using the same login credentials.                                                                                                  |  |
| Clusters                       | Select the cluster where the GigaVUE V Series Proxy and GigaVUE® V Series Node are to be deployed.                                                                                 |  |
| Traffic Acquisition tunnel MTU | The Maximum Transmission Unit (MTU) is the maximum size of each packet that the tunnel endpoint can carry from the tunnel to the GigaVUE V Series node. The default value is 1500. |  |

 Click Save. The Monitoring Domain is created and the Nutanix Fabric Launch Configuration page appears. Refer to Configure GigaVUE Fabric Components in GigaVUE-FM for more detailed information on how to deploy GigaVUE V Series Node and GigaVUE V Series Proxy using GigaVUE-FM.

### Configure GigaVUE Fabric Components in GigaVUE-FM

This chapter describes how to deploy GigaVUE V Series Nodes and GigaVUE V Series Proxy in Prism environment through GigaVUE-FM.

### Nutanix Fabric Launch Configuration

GigaVUE V Series Proxy and GigaVUE V Series Node are launched by GigaVUE-FM based on the configuration made in Nutanix Fabric Launch Configuration page.

To configure the fabric components in GigaVUE-FM, do the following:

1. After Nutanix Configuration in GigaVUE-FM, you are navigated to Nutanix Fabric Launch Configuration page.

2. On the Nutanix Fabric Launch Configuration page, enter or select the following information.

| Field                                                                                                    | Description                                                                                                    |                                                                                                    |  |  |  |
|----------------------------------------------------------------------------------------------------|----------------------------------------------------------------------------------------------------|----------------------------------------------------------------------------------------------------|--|--|--|
| Cluster                                                                                                    | are to be deployed. The of will be available here for                                                                                                    | the GigaVUE V Series Proxy and GigaVUE® V Series Node clusters that were selected during Monitoring Domain creation selection. Refer to Create a Monitoring Domain for more now to create a monitoring domain. |  |  |  |
| Enable Custom Certificates                                                                                      | Enable this option to validate the custom certificate during SSL Communication.<br>GigaVUE-FM validates the Custom certificate with the trust store. If the certificate is not<br>available in Trust Store, communication does not happen, and an handshake error<br>occurs.                                                                      |                                                                                                    |  |  |  |
|                                                                                                    | <b>NOTE:</b> If the certificate expires after the successful deployment of the fabric components, then the fabric components moves to failed state.                                                                                                    |                                                                                                    |  |  |  |
| Custom SSL Certificate                                                                                          | Select the custom certificate from the drop-down menu. You can also upload the                                                                                                    |                                                                                                    |  |  |  |
| <b>NOTE:</b> This option appears<br>only when <b>Enable Custom</b><br><b>Certificates</b> option is<br>enabled. | custom certificate for GigaVUE V Series Node and GigaVUE V Series Proxy. For m<br>detailed information, refer to Install Custom Certificate.                                                                                                    |                                                                                                    |  |  |  |
| Configure a V Series Proxy                                                                                      | Select this option to configure GigaVUE V Series Proxy.                                                                                                    |                                                                                                    |  |  |  |
| (Optional)                                                                                                    | Version                                                                                                    | Select a GigaVUE® V Series Node image file. Refer to<br>Upload Fabric Images for more information on how to upload<br>image files to Nutanix Prism Central.                                                    |  |  |  |
|                                                                                                    | Management Subnet         The subnets registered in Prism Central are listed. Select           Management Subnet from the drop-down menu.         Management Subnet from the drop-down menu.                                                                                                    |                                                                                                    |  |  |  |
|                                                                                                    | Cloud-Init User Data<br>(optional)       Enter cloud-init user data (YAML, JSON, or Shell script)<br>You can use this field to carry out a set of predefined tas         For example:       Ensure a specific set of packages is installed.         Install Specific SSH key pairs.       Create User accounts.         Assign Static IP address. |                                                                                                    |  |  |  |

| Field                  | Description                        |                                                                                                    |
|------------------------|------------------------------------|----------------------------------------------------------------------------------------------------|
| GigaVUE® V Series Node | Host                               | Select a host or multiple hosts from the selected Cluster.                                                                                                    |
|                        | Version                            | Select a GigaVUE® V Series Node image file. Refer to Upload Fabric Images for more information.                                                                                                    |
|                        | Management Subnet                  | The subnets registered in Prism Central are listed. Select a Management Subnet from the drop-down menu.                                                                                                    |
|                        | Data Subnet                        | Select the subnet(s) based on the required VMs and vNICs.<br>Click <b>Add Subnet</b> to add additional Subnets.                                                                                                    |
|                        | Memory Size (GB)                   | Enter the memory size of the vCPUs.                                                                                                    |
|                        | Disk Size (GB)                     | Enter the image size of the GigaVUE V Series Nodes                                                                                                    |
|                        | Number of vCPUs                    | Enter the number of vCPUs required.                                                                                                    |
|                        | SSL Keys (optional)                | If you wish to configure secure tunnels between two<br>GigaVUE V Series Node, select the uploaded SSL Key from<br>the drop-down menu. Refer to Configure Secure Tunnel for<br>more detailed information on how to upload SSL keys and<br>configure Secure tunnels. |
|                        | Cloud-Init User Data<br>(optional) | Enter cloud-init user data (YAML, JSON, or Shell script).<br>You can use this field to carry out a set of predefined tasks.                                                                                                    |
|                        |                                    | For example:                                                                                                    |
|                        |                                    | Ensure a specific set of packages is installed.                                                                                                    |
|                        |                                    | Install Specific SSH key pairs.                                                                                                    |
|                        |                                    | Create User accounts.                                                                                                    |

**NOTE:** Assigning a Static IP for GigaVUE V Series Nodes is not supported. DHCP must be enabled for the management subnet and tunnel subnet.

3. Click Save & Configure Next Cluster to configure next Cluster, or Click Save & Exit to initiate the deployment of the selected GigaVUE V Series Node. You can view the status of the deployment on the Tasks page of Prism Central.

To view the fabric launch configuration specification of a fabric component, click on a V Series node, and a quick view of the Fabric Launch Configuration appears on the Monitoring Domain page.

# Secure Tunnels

Secure Tunnel can transfer the cloud captured packets from a GigaVUE V Series Node to another GigaVUE V Series Node.

In case of GigaVUE V Series Node to GigaVUE V Series node, the traffic from the GigaVUE V Series Node 1 is encapped using PCAPng format and transported to GigaVUE V Series Node 2 where the traffic is decapped. The secure tunnels between V Series Node to V Series Node have multiple uses cases.

The GigaVUE V Series Node decapsulates and processes the packet per the configuration. The decapsulated packet can be sent to the application such as De-duplication, Application Intelligence, Load balancer and to the tool. The Load Balancer on this node can send the packets to multiple V Series Nodes, in this case the packets can be encapsulated again and sent over a secure tunnel.

For more information about PCAPng, refer to PCAPng Application.

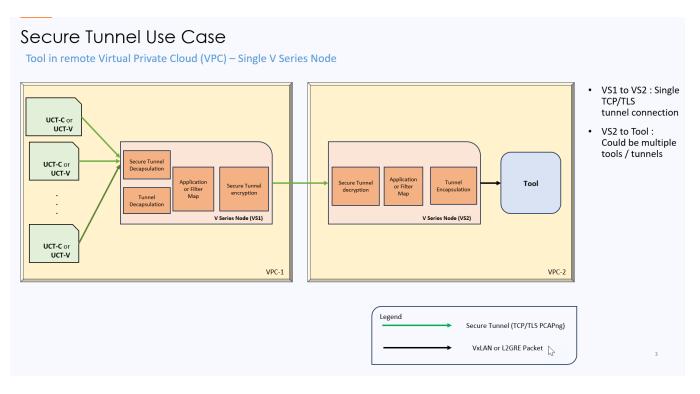

### Supported Platforms

Secure tunnel is supported on:

- OpenStack
- Azure
- AWS
- VMware NSX-T (only for Third Party Orchestration)
- VMware ESXi (only for Third Party Orchestration)
- Nutanix (only for Third Party Orchestration)
- Google Cloud Platform (only for Third Party Orchestration)

For information about how to configure secure tunnels, refer to the section Configure Secure Tunnel.

# **Configure Secure Tunnel**

This section provides step-by-step instructions on how to configure secure tunnels for GigaVUE Cloud Suite for Nutanix.

### Prerequisites

While creating Secure Tunnel, you must provide the following details:

- SSH key pair
- CA certificate

### Notes

- Protocol version IPv4 and IPv6 are supported.
- If you wish to use IPv6 tunnels, your GigaVUE-FM and the fabric components version must be 6.6.00 or above. For UCT-V agents with version lower than 6.6.00, if secure tunnel is enabled in the monitoring session, secure mirror traffic will be transmitted over IPv4, regardless of IPv6 preference.

# Configure Secure Tunnel from GigaVUE V Series Node 1 to GigaVUE V Series Node 2

You can create secure tunnel in the following ways:

- Between GigaVUE V Series Node 1 to GigaVUE V Series Node 2
- From GigaVUE V Series Node 1 to multiple GigaVUE V Series nodes.

You must have the following details before you start the configuration of secure tunnel from GigaVUE V Series Node 1 to GigaVUE V Series Node 2:

- IP address of the tunnel destination endpoint (GigaVUE V Series Node 2).
- SSH key pair (pem file).

To configure secure tunnel from GigaVUE V Series Node 1 to GigaVUE V Series Node 2, refer to the following steps:

| s      | Task                                                                                               | Refer to                                                                                                    |  |
|--------|----------------------------------------------------------------------------------------------------|----------------------------------------------------------------------------------------------------|--|
| N<br>0 |                                                                                                    |                                                                                                    |  |
| 1.     | Upload<br>a<br>Certific<br>ate<br>Authori<br>ty (CA)<br>Certific<br>ate                            | You must upload a Custom Certificate to UCT-V Controller for establishing a connection between the GigaVUE V Series Node.         To upload the CA using GigaVUE-FM follow the steps given below:         1. Go to Inventory > Resources > Security > CA List.         2. Click Add, to add a new Certificate Authority. The Add Certificate Authority page appears.         3. Enter or select the following information.         Field       Action         Alias       Alias name of the CA.         File Upload       Choose the certificate from the desired location.         4. Click Save.       Click Deploy All. |  |
| 2.     | Upload<br>a SSL<br>Key                                                                             | For more information, refer to the section Adding Certificate Authority<br>You must add a SSL key to GigaVUE V Series node. To add SSL Key, follow the steps in the section Upload<br>SSL Keys.                                                                                                    |  |
| 3      | Create<br>a<br>secure<br>tunnel<br>betwee<br>n UCT-<br>V and<br>GigaV<br>UE V<br>Series<br>Node 1. | <ul> <li>You should enable the secure tunnel feature to establish a connection between the UCT-Vand GigaVUE V<br/>Series node 1. To enable the secure tunnel feature follow these steps:</li> <li>1. In the Edit Monitoring Session page, click Options. The Apply template page appears.</li> <li>2. Enable the Secure Tunnel button. You can enable secure tunnel for both mirrored and precrypted traffic.</li> </ul>                                                                                                    |  |
| 4.     | Select<br>the<br>added<br>SSL<br>Key<br>while<br>creatin<br>g a<br>monitor<br>ing<br>domai<br>n.   | Select the added SSL Key while creating a monitoring domain and configuring the fabric components in<br>GigaVUE-FM in GigaVUE V Series Node 1.<br>You must select the added SSL Key in GigaVUE V Series Node 1.<br>To select the SSL key, follow the steps in the section Configure GigaVUE Fabric Components in GigaVUE-FM                                                                                                    |  |

| S      | Task                                                                                                    | Refer to                                                                                                    |                                                                                                    |
|--------|----------------------------------------------------------------------------------------------------|----------------------------------------------------------------------------------------------------|----------------------------------------------------------------------------------------------------|
| N<br>0 |                                                                                                    |                                                                                                    |                                                                                                    |
| 5.     | Select<br>the<br>added<br>CA<br>certific<br>ate<br>while<br>creatin<br>g the<br>monitor<br>ing<br>domain                                                                                        |                                                                                                    | ct the added Certificate Authority (CA) in UCT-V Controller. To select the CA certificate, follow section Configure GigaVUE Fabric Components in GigaVUE-FM                                                                                                    |
| 6      | Create<br>an<br>Egress<br>tunnel<br>from<br>GigaV<br>UE V<br>Series<br>Node 1<br>with<br>tunnel<br>type as<br>TLS-<br>PCAP<br>NG<br>while<br>creatin<br>g the<br>monitor<br>ing<br>sessio<br>n. | <ul> <li>while creating the on how to create</li> <li>To create the eg</li> <li>1. After creating GigaVUE-F</li> <li>2. In the canvarrunnel Spe</li> <li>3. On the New</li> </ul> | press tunnel, follow these steps:<br>ng a new monitoring session, or click <b>Actions</b> > <b>Edit</b> on an existing monitoring session, the<br>iM canvas appears.<br>as, select <b>New</b> > <b>New Tunnel</b> , drag and drop a new tunnel template to the workspace. The <b>Add</b><br>ic quick view appears.<br>/ Tunnel quick view, enter or select the required information as described in the following table: |
|        |                                                                                                    | Field                                                                                                    | Action                                                                                                    |
|        |                                                                                                    | Alias<br>Description                                                                                                    | The name of the tunnel endpoint. The description of the tunnel endpoint.                                                                                                    |
|        |                                                                                                    |                                                                                                    |                                                                                                    |

| S<br>. N<br>0 | Task                                                                                                    | Refer to                                                                                                    |                                                                                                    |
|---------------|----------------------------------------------------------------------------------------------------|----------------------------------------------------------------------------------------------------|----------------------------------------------------------------------------------------------------|
|               |                                                                                                    | Field                                                                                                    | Action                                                                                                    |
|               |                                                                                                    | Туре                                                                                                    | Select TLS-PCAPNG for creating egress secure tunnel                                                                                                    |
|               |                                                                                                    | Traffic<br>Direction                                                                                                    | Choose <b>Out</b> (Encapsulation) for creating an egress tunnel from the V Series node to the destination. Select or enter the following values:<br>o MTU- The default value is 1500 for Azure.                                                                                                    |
|               |                                                                                                    |                                                                                                    | <b>Note:</b> Increasing the MTU value will impact the performance and may even result in packet loss. By default, Azure VNet will attempt to fragment jumbo frames even if sending and receiving VMs are configured with a higher MTU.                                                                                                    |
|               |                                                                                                    | Remote<br>Tunnel IP                                                                                                    | <ul> <li>Time to Live - Enter the value of the time interval till which the session needs to be available. The value ranges from 1 to 255. The default value is 64.</li> <li>DSCP - Enter the Differentiated Services Code Point (DSCP) value.</li> <li>Flow Label - Enter the Flow Label value.</li> <li>Source L4 Port- Enter the Souce L4 Port value</li> <li>Destination L4 Port - Enter the Destination L4 Port value.</li> <li>Flow Label</li> <li>Cipher- Only SHA 256 is supported.</li> <li>TLS Version - Select TLS Version1.3.</li> <li>Selective Acknowledgments - Choose Enable to turn on the TCP selective acknowledgments.</li> <li>SYN Retries - Enter the value for number of times the SYN has to be tried. The value ranges from 1 to 6.</li> <li>Delay Acknowledgments - Choose Enable to turn on delayed acknowledgments.</li> </ul> |
|               |                                                                                                    | 4. Click Save.                                                                                                    |                                                                                                    |
| 7.            | Select<br>the<br>added<br>SSL<br>Key<br>while<br>creatin<br>g a<br>monitor<br>ing<br>domain<br>and<br>configu<br>ring the | You must select the added SSL Key in GigaVUE V Series Node 2. To select the SSL key, follow the steps in the section Configure GigaVUE Fabric Components in GigaVUE-FM |                                                                                                    |

| S      | Task                                                                                                    | Refer to                                                                                                    |                                                                                                    |
|--------|----------------------------------------------------------------------------------------------------|----------------------------------------------------------------------------------------------------|----------------------------------------------------------------------------------------------------|
| N<br>o |                                                                                                    |                                                                                                    |                                                                                                    |
|        | fabric<br>compo<br>nents in<br>GigaV<br>UE-FM<br>in<br>GigaV<br>UE V<br>Series<br>Node 2                                                                                                    |                                                                                                    |                                                                                                    |
| 8      | Create<br>an<br>ingress<br>tunnel<br>in the<br>GigaV<br>UE V<br>Series<br>Node 2<br>with<br>tunnel<br>type as<br>TLS-<br>PCAP<br>NG<br>while<br>creatin<br>g the<br>monitor<br>ing<br>session<br>for<br>GigaV<br>UE<br>Node 2. | <ul> <li>You must create a ingress tunnel for traffic to flow in from GigaVUE V Series Node 1 with tunnel type as TLS-PCAPNG while creating the monitoring session.</li> <li>To create the ingress tunnel, follow these steps:</li> <li>1. After creating a new monitoring session, or click Actions &gt; Edit on an existing monitoring session, the GigaVUE-FM canvas appears.</li> <li>2. In the canvas, select New &gt; New Tunnel, drag and drop a new tunnel template to the workspace. The Add Tunnel Spec quick view appears.</li> <li>3. On the New Tunnel quick view, enter or select the required information as described in the following table:</li> </ul> |                                                                                                    |
|        |                                                                                                    | Field                                                                                                    | Action                                                                                                    |
|        |                                                                                                    | Alias                                                                                                    | The name of the tunnel endpoint.                                                                                                    |
|        |                                                                                                    | Description                                                                                                    | The description of the tunnel endpoint.                                                                                                    |
|        |                                                                                                    | Туре                                                                                                    | Select TLS-PCAPNG for creating egress secure tunnel.                                                                                                    |
|        |                                                                                                    |                                                                                                    | <b>NOTE:</b> If you are enabling Secure tunnel in Monitoring Session with traffic acquisition method as UCT-V, you must not create TLS-PCAPNG Tunnel with direction IN, Destination L4 port 11443, and GigaVUE V Series Node version 6.5 and above. |
|        |                                                                                                    | Traffic Direction                                                                                                    | Choose In (Decapsulation) for creating an ingress tunnel that receives traffic from V Series node 1. Select or enter the values as described in Step 6.                                                                                             |
|        |                                                                                                    | IP Version                                                                                                    | The version of the Internet Protocol. IPv4 and IPv6 are supported.                                                                                                    |
|        |                                                                                                    | Remote Tunnel<br>IP                                                                                                    | Enter the interface IP address of the GigaVUE Cloud Suite V Series Node 1 (Destination IP).                                                                                                    |
|        |                                                                                                    | 4. Click Save.                                                                                                    |                                                                                                    |

# **Configure Monitoring Session**

GigaVUE-FM collects inventory data on all V Series nodes deployed in your environment through Nutanix Prism Central. You can design your monitoring session to include or exclude the target VMs that you want to monitor. When a new target VM is added to your environment, GigaVUE-FM automatically detects it and based on the selection criteria, the detected target VMs are added into your monitoring session. Similarly, when a traffic monitoring target VM is removed, it updates the monitoring sessions to show the removed instance. Before deploying a monitoring session, you need to deploy a V Series node in each host where you want to monitor the traffics.

To design your monitoring session, refer to the following sections:

- Create a Monitoring Session
- Interface Mapping
- Create Ingress and Egress Tunnel
- Create a New Map
- Add Applications to Monitoring Session
- To deploy the monitoring session:
- View Monitoring Session Statistics
- Visualize the Network Topology

### **Create a Monitoring Session**

A monitoring session defines how traffic should be processed and send to the tunnel endpoints.

GigaVUE-FM automatically collects inventory data on all target instances available in your cloud environment. You can design your monitoring session to include or exclude the instances that you want to monitor.

When a new target instance is added to your cloud environment, GigaVUE-FM automatically detects and adds the instance to your monitoring session. Similarly, when an instance is removed, it updates the monitoring sessions.

You can create multiple monitoring sessions per monitoring domain.

To create a new monitoring session:

- 1. Go to Traffic > Virtual > Orchestrated Flows > Nutanix. The Monitoring Session page appears.
- 2. Click New to open the New Monitoring Session page.

| lew Mo | onitoring Session                                                                                                    |                    |   |                                                             | Cancel                 | Next |
|--------|----------------------------------------------------------------------------------------------------|--------------------|---|-------------------------------------------------------------|------------------------|------|
|        | A monitoring session defines how traffic should be processed and send to the tunnel endpoints. You can specify prefiltering and precryption on UCT-Vs or traffic thresholds by applying the pre-defined templates to your monitoring session. |                    |   |                                                             |                        |      |
|        | Alias                                                                                                    | Enter a name       |   |                                                             |                        |      |
|        |                                                                                                    |                    |   |                                                             |                        |      |
|        | Monitoring Domain                                                                                                    | Monitoring Domain  | · |                                                             |                        |      |
|        |                                                                                                    |                    |   |                                                             |                        |      |
|        | Connections                                                                                                    | Select Connections | · |                                                             |                        |      |
|        | Traffic Distribute                                                                                                    |                    |   |                                                             |                        |      |
|        |                                                                                                    |                    |   | (i) Traffic distribute is only supported on V Ser<br>later. | ies version 6.5.00 and |      |

3. Enter the appropriate information for the monitoring session as described in the following table.

| Field                 | Description                                                                                                    |
|-----------------------|----------------------------------------------------------------------------------------------------|
| Alias                 | The name of the monitoring session.                                                                                                    |
| Monitoring<br>Domain  | The name of the monitoring domain that you want to select.                                                                                                    |
| Connection            | The connection(s) that are to be included as part of the monitoring domain. You can select the required connections that need to be part of the monitoring domain.                           |
| Traffic<br>Distribute | Enabling the "Traffic Distribute" option identifies duplicate packets across different GigaVUE V Series Nodes when traffic from various targets is routed to these instances for monitoring. |

4. Click Create. The Edit Monitoring Session Canvas page appears.

The Monitoring Session page Actions button also has the following options:

| Button | Description                                                                                                    |  |  |
|--------|----------------------------------------------------------------------------------------------------|--|--|
| Edit   | Opens the Edit page for the selected monitoring session.                                                               |  |  |
|        | <b>NOTE:</b> In case of an error while editing a monitoring session, undeploy and deploy the monitoring session again. |  |  |
| Delete | Deletes the selected monitoring session.                                                                               |  |  |
| Clone  | Duplicates the selected monitoring session.                                                                            |  |  |

| Button                                              | Description                                                                                                    |
|-----------------------------------------------------|----------------------------------------------------------------------------------------------------|
| Deploy                                              | Deploys the selected monitoring session.                                                                                                    |
| Undeploy Undeploys the selected monitoring session. |                                                                                                    |
| Apply Threshold                                     | You can use this button to apply the threshold template created for<br>monitoring cloud traffic health. Refer to Monitor Cloud Health for more<br>detailed information on cloud traffic health, how to create threshold<br>templates, and how to apply threshold templates. |

### **Edit Monitoring Session**

In the edit monitoring session canvas page, you can add and configure applications, tunnel endpoints, and maps.

Refer to the following topics for detailed information:

- Create Ingress and Egress Tunnels
- Add Applications to Monitoring Session
- Create a New Map

The Edit Monitoring Session page has the following buttons:

| Button            | Description                                                                                                    |  |  |
|-------------------|----------------------------------------------------------------------------------------------------|--|--|
| Show Targets      | Use to refresh the subnets and monitored instances details that appear in the <b>Instances</b> dialog box.                                                                                                    |  |  |
| Interface mapping | Use to change the interfaces mapped to an individual GigaVUE V Series Node. Refer to Interface Mapping topic for more details.                                                                                                    |  |  |
| Options           | You can enable or disable User Defined Applications here. You can also create and threshold template and apply it to the monitoring session.                                                                                                 |  |  |
| Dashboard         | The dashboard displays the statistics for all the applications, end points and the maps available in the monitoring session.                                                                                                    |  |  |
| Ok / Cancel       | Ok: Use to save the configurations in the monitoring session when the monitoring session is in undeployed state.<br>Cancel: After the monitoring session is deployed, if you have made any changes and wish to remove them, use this option. |  |  |
| Deploy            | Deploys the selected monitoring session. Refer to To deploy the monitoring session: topic for more details.                                                                                                    |  |  |

### **Monitoring Session Options**

User-defined applications and Thresholds can be enabled for the monitoring session from the **Options** page.

To navigate to **Options** page, follow the steps given below:

- 1. Go to Traffic > Virtual > Orchestrated Flows > Nutanix.
- 2. Select a monitoring session from the list view, click **Actions > Edit**. The Edit Monitoring Session page appears.
- 3. In the Edit Monitoring Session page, click **Options**. The **Options** page appears.

You can perform the following actions in the Options page:

- Enable User Defined Applications
- Create Threshold

### **Enable User Defined Applications**

To enable user defined application, follow the steps given below:

- 1. In the Monitoring Session Options page, Click User-Defined Apps tab.
- 2. Enable the **User-defined Applications** toggle button. Refer to **User Defined Application** for more detailed information User Defined Applications and how to configure it.

### Create Threshold

To create threshold, follow the steps given below:

- 1. In the Monitoring Session Options page, Click Threshold tab.
- 2. Refer to Traffic Health Monitoring topic for more detailed information on how to create threshold template and apply the templates to the monitoring session.

### **Interface Mapping**

You can change the interface of individual GigaVUE V Series Nodes deployed in a monitoring session. After deploying the monitoring session, if you wish to change the interfaces mapped to an individual GigaVUE V Series Node, you can use the **Interface Mapping** button to map the interface to the respective GigaVUE V Series Nodes. To perform interface mapping:

- Go to Traffic > Virtual > Orchestrated Flows and select your cloud platform. The Monitoring Sessions page appears.
- 2. Select a Monitoring session from the list view and click **Actions > Edit**. The Edit Monitoring session page appears.
- 3. In the Edit Monitoring session canvas page, click on the Interface Mapping button.

- 4. The **Select nodes to deploy the Monitoring Session dialog box** appears. Select the GigaVUE V Series Nodes for which you wish to map the interface.
- After selecting the GigaVUE V Series Node, select the interfaces for each of the REPs and the TEPs deployed in the monitoring session from the drop-down menu for the selected individual GigaVUE V Series Nodes. Then, click **Deploy**.

### **Create Ingress and Egress Tunnel**

Traffic from the GigaVUE V Series Node is distributed to tunnel endpoints in a monitoring session. A tunnel endpoint can be created using a standard L2GRE, VXLAN, or ERSPAN tunnel.

To create a new tunnel endpoint:

- 1. After creating a new monitoring session, or click **Edit** on an existing monitoring session, the GigaVUE-FM canvas appears.
- 2. In the canvas, select New > New Tunnel, drag and drop a new tunnel template to the workspace.

GigaVUE Cloud Suite for Nutanix - Deployment Guide

The Add Tunnel Spec quick view appears.

3. On the New Tunnel quick view, enter or select the required information as described in the following table.

| Field         | Description                                                                                                    |                                                                                                    |  |  |  |  |
|---------------|----------------------------------------------------------------------------------------------------|----------------------------------------------------------------------------------------------------|--|--|--|--|
| Alias         | The name of the tunnel endpoint.                                                                                    |                                                                                                    |  |  |  |  |
|               | NOTE: Do not enter spaces                                                                                           | NOTE: Do not enter spaces in the alias name.                                                                                                    |  |  |  |  |
| Description   | The description of the tunnel                                                                                       | The description of the tunnel endpoint.                                                                                                    |  |  |  |  |
| Туре          | The type of the tunnel.<br>Select ERSPAN, or L2GRE, or VXLAN, or UDPGRE to create a tunnel.                         |                                                                                                    |  |  |  |  |
| VXLAN         |                                                                                                    |                                                                                                    |  |  |  |  |
| Traffic Direc | tion<br>of the traffic flowing through the C                                                                        | GigaVUE V Series Node.                                                                                                    |  |  |  |  |
| In            | Choose In (Decapsulation) for creating an Ingress tunnel, traffic from the source to the GigaVUE V Series Node.     |                                                                                                    |  |  |  |  |
|               | IP Version                                                                                                    | The version of the Internet Protocol. Select IPv4 or IPv6.                                                                                                    |  |  |  |  |
|               | Remote Tunnel IP                                                                                                    | For Ingress tunnel, Remote Tunnel IP is the IP address of the tunnel source.                                                                                                    |  |  |  |  |
|               | VXLAN Network Identifier                                                                                            | Unique value which is used to identify the VXLAN. The value ranges from 1 to 16777215.                                                                                                    |  |  |  |  |
|               | Source L4 Port                                                                                                    | Port from which the connection will be established to the target. For Example, if A is the source and B is the destination, this port value belongs to A.                                                                                                    |  |  |  |  |
|               | Destination L4 Port                                                                                                 | Port to which the connection will be established from the source. For Example, if A is the source and B is the destination, this port value belongs to B.                                                                                                    |  |  |  |  |
| Out           | Choose <b>Out</b> (Encapsulation) for creating an Egress tunnel from the V Series node to the destinat<br>endpoint. |                                                                                                    |  |  |  |  |
|               | Remote Tunnel IP                                                                                                    | For Egress tunnel, Remote Tunnel IP is the IP address of the tunnel destination endpoint.                                                                                                    |  |  |  |  |
|               | MTU                                                                                                    | The Maximum Transmission Unit (MTU) is the maximum size of eac packet that the tunnel endpoint can carry. The default value is 1500.                                                                                                    |  |  |  |  |
|               | Time to Live                                                                                                    | Enter the value of the time interval for which the session needs to be available. The value ranges from 1 to 255. The default value is 64.                                                                                                    |  |  |  |  |
|               | DSCP                                                                                                    | Differentiated Services Code Point (DSCP) are the values, which<br>network devices use to identify traffic to be handled with higher or lower<br>priority. The values ranges from 0 to 63 with 0 being the highest priority<br>and 63 as the lowest priority. |  |  |  |  |

| Field        | Description                                  |                                                                                                    |  |  |  |
|--------------|----------------------------------------------|----------------------------------------------------------------------------------------------------|--|--|--|
|              | Flow Label                                   | Unique value which is used to identify packets that belong to the same<br>flow. A flow is a sequence of packets that need to be treated as a single<br>entity that may require special handling. Accepted value is between 0<br>and 1048575                   |  |  |  |
|              | VXLAN Network Identifie                      | The value which is used to identify the VXLAN. The value ranges from 1 to 16777215.                                                                                                    |  |  |  |
|              | Source L4 Port                               | Port from which the connection will be established to the target. For Example, if A is the source and B is the destination, this port value belongs to A.                                                                                                    |  |  |  |
|              | Destination L4 Port                          | Port to which the connection will be established from the source. For Example, if A is the source and B is the destination, this port value belongs to B.                                                                                                    |  |  |  |
| L2GRE        |                                              |                                                                                                    |  |  |  |
| Traffic Dire | ction<br>of the traffic flowing through th   | e GigaVUE V Series Node.                                                                                                    |  |  |  |
| In           | Choose <b>In</b> (Decapsulation Series Node. | n) for creating an Ingress tunnel, traffic from the source to the GigaVUE V $$                                                                                                    |  |  |  |
|              | IP Version                                   | The version of the Internet Protocol. Select IPv4 or IPv6.                                                                                                    |  |  |  |
|              | Remote Tunnel IP                             | For Ingress tunnel, Remote Tunnel IP is the IP address of the tunnel source.                                                                                                    |  |  |  |
|              | Кеу                                          | Identifier used to differentiate different UPDGRE/L2GRE tunnels. It is used to route the encapsulated frames to the appropriate tunnel on the remote endpoint. Enter value between 0 and 4294967295.                                                          |  |  |  |
| Out          | Choose <b>Out</b> (Encapsulati endpoint.     | Choose <b>Out</b> (Encapsulation) for creating an Egress tunnel from the V Series node to the destination endpoint.                                                                                                    |  |  |  |
|              | Remote Tunnel IP                             | For Egress tunnel, Remote Tunnel IP is the IP address of the tunnel destination endpoint.                                                                                                    |  |  |  |
|              | MTU                                          | The Maximum Transmission Unit (MTU) is the maximum size of each packet that the tunnel endpoint can carry. The default value is 1500.                                                                                                    |  |  |  |
|              | Time to Live                                 | Enter the value of the time interval for which the session needs to be available. The value ranges from 1 to 255. The default value is 64.                                                                                                    |  |  |  |
|              | DSCP                                         | Differentiated Services Code Point (DSCP) are the values, which<br>network devices use to identify traffic to be handled with higher or lower<br>priority. The values ranges from 0 to 63 with 0 being the highest priority<br>and 63 as the lowest priority. |  |  |  |
|              | Flow Label                                   | Unique value which is used to identify packets that belong to the same<br>flow. A flow is a sequence of packets that need to be treated as a single<br>entity that may require special handling. Accepted value is between 0                                  |  |  |  |

| Field                                                                                                    | Description                                  |                                                                                                    |  |  |  |
|----------------------------------------------------------------------------------------------------|----------------------------------------------|----------------------------------------------------------------------------------------------------|--|--|--|
|                                                                                                    |                                              | and 1048575.                                                                                                    |  |  |  |
|                                                                                                    | Кеу                                          | Identifier used to differentiate different UPDGRE/L2GRE tunnels. It is used to route the encapsulated frames to the appropriate tunnel on the remote endpoint. Enter value between 0 and 4294967295. |  |  |  |
| ERSPAN                                                                                                    |                                              |                                                                                                    |  |  |  |
| Traffic Direction                                                                                                    | <b>n</b><br>he traffic flowing through the C | aigaVUE V Series Node.                                                                                                    |  |  |  |
| In                                                                                                    | IP Version                                   | The version of the Internet Protocol. Select IPv4 or IPv6.                                                                                                    |  |  |  |
|                                                                                                    | Remote Tunnel IP                             | For Ingress tunnel, Remote Tunnel IP is the IP address of the tunnel source.                                                                                                    |  |  |  |
| Flow ID The ERSPAN flow ID is a numerical identifier that distinguishes different ERSPAN sessions or flows. The value ranges from 1 to 10 |                                              |                                                                                                    |  |  |  |
| TLS-PCAPNG                                                                                                    |                                              |                                                                                                    |  |  |  |
| Traffic Direction                                                                                                    |                                              |                                                                                                    |  |  |  |
| The direction of the traffic flowing through the GigaVUE V Series Node.                                                                   |                                              |                                                                                                    |  |  |  |

| Field | Description                  |                                                                                                    |
|-------|------------------------------|----------------------------------------------------------------------------------------------------|
| In    | IP Version                   | The version of the Internet Protocol. only IPv4 is supported.                                                                                                    |
|       | Remote Tunnel IP             | For Ingress tunnel, Remote Tunnel IP is the IP address of the tunnel source.                                                                                                    |
|       | MTU                          | The Maximum Transmission Unit (MTU) is the maximum size of each packet that the tunnel endpoint can carry. The default value is 1500.                                                                                                    |
|       | Time to Live                 | Enter the value of the time interval for which the session needs to be available. The value ranges from 1 to 255. The default value is 64.                                                                                                    |
|       | DSCP                         | Differentiated Services Code Point (DSCP) are the values, which<br>network devices use to identify traffic to be handled with higher or lower<br>priority. The values ranges from 0 to 63 with 0 being the highest priority<br>and 63 as the lowest priority. |
|       | Flow Label                   | Unique value which is used to identify packets that belong to the same flow. A flow is a sequence of packets that need to be treated as a single entity that may require special handling. Accepted value is between 0 and 1048575                            |
|       | Source L4 Port               | Port from which the connection will be established to the target. For Example, if A is the source and B is the destination, this port value belongs to A.                                                                                                    |
|       | Destination L4 Port          | Port to which the connection will be established from the source. For Example, if A is the source and B is the destination, this port value belongs to B.                                                                                                    |
|       | Cipher                       | Only SHA 256 is supported.                                                                                                    |
|       | TLS Version                  | Only TLS Version 1.3.                                                                                                    |
|       | Selective<br>Acknowledgments | Enable to receive the acknowledgments.                                                                                                    |
|       | Sync Retries                 | Enter the value for number of times the sync has to be tried. The value ranges from 1 to 6.                                                                                                    |
|       | Delay Acknowledgments        | Enable to receive the acknowledgments when there is a delay.                                                                                                    |

4. Click Save.

To delete a tunnel, select the required tunnel and click **Delete**.

### Create a New Map

You must have the flow map license to deploy a map in the monitoring session.

For new users, the free trial bundle will expire after 30 days, and the GigaVUE-FM prompts you to buy a new license. For licensing information, refer to *GigaVUE Licensing Guide*.

A map is used to filter the traffic flowing through the GigaVUE V Series Nodes. It is a collection of one or more rules (R). The traffic passing through a map can match one or more rules defined in the map.

Keep in mind the following when creating a map:

| Parameter           | Description                                                                                                    |
|---------------------|----------------------------------------------------------------------------------------------------|
| Rules               | A rule (R) contains specific filtering criteria that the packets must match.<br>The filtering criteria lets you determine the targets and the (egress or<br>ingress) direction of tapping the network traffic. |
| Priority            | Priority determines the order in which the rules are executed. The priority value can range from 1 to 5, with 1 being the highest and 5 is the lowest priority.                                                |
| Pass                | The traffic from the virtual machine will be passed to the destination.                                                                                                    |
| Drop                | The traffic from the virtual machine is dropped when passing through the map.                                                                                                    |
| Traffic Filter Maps | A set of maps that are used to match traffic and perform various actions on the matched traffic.                                                                                                    |
| Inclusion Map       | An inclusion map determines the instances to be included for monitoring.<br>This map is used only for target selection.                                                                                        |

| Exclusion Map                    | An exclusion map determines the instances to be excluded from monitoring. This map is used only for target selection.                                                                                                    |
|----------------------------------|----------------------------------------------------------------------------------------------------|
| Automatic Target Selection (ATS) | A built-in feature that automatically selects the cloud instances based on<br>the rules defined in the traffic filter maps, inclusion maps, and exclusion<br>maps in the monitoring session.                                         |
|                                  | The below formula describes how ATS works:                                                                                                    |
|                                  | Selected Targets = Traffic Filter Maps $\cap$ Inclusion Maps - Exclusion Maps                                                                                                    |
|                                  | Below are the filter rule types that work in ATS:                                                                                                    |
|                                  | mac Source                                                                                                    |
|                                  | mac Destination                                                                                                    |
|                                  | ipv4 Source                                                                                                    |
|                                  | ipv4 Destination                                                                                                    |
|                                  | ipv6 Source                                                                                                    |
|                                  | ipv6 Destination                                                                                                    |
|                                  | VM Name Destination                                                                                                    |
|                                  | VM Name Source                                                                                                    |
|                                  | <ul> <li>VM Tag Destination - Not applicable to Nutanix.</li> </ul>                                                                                                    |
|                                  | VM Tag Source - Not applicable to Nutanix.                                                                                                    |
|                                  | VM Category Source - Applicable only to Nutanix                                                                                                    |
|                                  | VM Category Destination - Applicable only to Nutanix.                                                                                                    |
|                                  | Host Name -Applicable only to Nutanix and VMware.                                                                                                    |
|                                  | The traffic direction is as follow:                                                                                                    |
|                                  | • For any rule type as Source - the traffic direction is egress.                                                                                                    |
|                                  | For Destination rule type - the traffic direction is ingress.                                                                                                    |
|                                  | <ul> <li>For Hostname - As it doesn't have Source or Destination rule type, the<br/>traffic direction is Ingress and Egress.</li> </ul>                                                                                              |
|                                  | <b>NOTE:</b> If no ATS rule filters listed above are used, all VMs and vNICS are selected as targets. When any ATS rule results in a null set, no target is selected and V Series Node does not receive traffic from any VM or vNIC. |
| Group                            | A group is a collection of maps that are pre-defined and saved in the map library for reuse.                                                                                                    |

To create a new map:

- 1. After creating a new monitoring session, or click **Actions > Edit** on an existing monitoring session, the GigaVUE-FM canvas appears.
- 2. In the canvas, select **New > New Map**, drag and drop a new map template to sthe workspace. The New Map quick view appears.

| Monitoring Session              |           | × Map       |             |         |                     | Save Add to Library |
|---------------------------------|-----------|-------------|-------------|---------|---------------------|---------------------|
| ✓ New Q                         |           |             |             | General | Rulesets Thresholds |                     |
| New Map                         | New Map   | Name*       | map-1       |         |                     |                     |
| New Tunnel     Rew Raw Endpoint | <b>\$</b> | Description | Description |         |                     |                     |
| > Map Library                   |           |             |             |         |                     |                     |
| > Applications                  |           |             |             |         |                     |                     |
| > Tunnels                       | <         |             |             |         |                     |                     |
|                                 |           |             |             |         |                     |                     |
|                                 |           |             |             |         |                     |                     |
|                                 |           |             |             |         |                     |                     |
|                                 |           |             |             |         |                     |                     |

3. On the New Map quick view, click on **General** tab and enter the required information as described in the following table:

| Field       | Description            |
|-------------|------------------------|
| Name        | Name of the new map    |
| Description | Description of the map |

Pass and Drop rule selection with Automatic Target Selection (ATS) differ with the Map type as follows:

- Traffic Map–Only Pass rules for ATS
- Inclusion Map–Only Pass rules for ATS
- Exclusion Map–Only Drop rules for ATS

- 4. Click on Rule Sets tab. Through the map, packets can be dropped or passed based on the highest to lowest rule priority. You can add 5 rule sets on a map. Use the + and buttons to add or remove a rule set in the map. Each rule set can have only 25 rules per map and each rule can have a maximum of 4 conditions. To add ATS rules for an Inclusion/Exclusion map, you must select at least one rule condition. Refer to Example- Create a New Map using Inclusion and Exclusion Maps for more detailed information on how to configure Inclusion and Exclusion maps using ATS.
  - a. To create a new rule set:
    - i. Click Actions > New Rule Set.
    - ii. Enter a **Priority** value from 1 to 5 for the rule with 1 being the highest and 5 is the lowest priority.
    - iii. Enter the Application Endpoint in the Application EndPoint ID field.
    - iv. Select a required condition from the drop-down list.
    - v. Select the rule to **Pass** or **Drop** through the map.
  - b. To create a new rule:
    - i. Click Actions > New Rule.
    - ii. Select a required condition from the drop-down list. Click and select Add Condition to add more conditions.
    - iii. Select the rule to Pass or Drop through the map.
- 5. Click Save.

**NOTE:** If a packet is fragmented then all the fragments will be destined to the same application end point. You can find the stats of mapped fragmented traffic in GigaVUE-FM. Refer to "Map Statistics" section in *GigaVUE Fabric Management Guide* for detailed information.

To edit a map, select the map and click **Details**, or click **Delete** to delete the map.

To apply threshold template to maps, select the required map on the canvas and click **Details**. The quick view appears, click on the Threshold tab. For more details on how to create or apply threshold templates, refer to Monitor Cloud Health.

### **Rules and Notes:**

• Directional rules do not work on single NIC VMs that are running a Windows UCT-V.

You can also perform the following action in the Monitoring session canvas.

- Click a map and select Details to edit the map
- Click a map and select **Delete** to delete the map.
- Click the **Show Targets** button to refresh the subnets and monitored instances details that appear in the **Instances** dialog box.
- Click 🛃 to expand the Targets dialog box. To view details about a GigaVUE V Series Node, click the

arrow next to the VM.

• In the Instances window, click  $\mathbf{1}$  to filter the list of instances.

### Example- Create a New Map using Inclusion and Exclusion Maps

Consider a monitoring session with 5 cloud instances. Namely target-1-1, target-1-2, target-1-3, target-2-1, target-2-2.

- 1. Drag and drop a new map template to the workspace. The New map quick view appears.
- 2. In the **General** tab, enter the name as Map 1 and enter the description. In the **Rule sets** tab, enter the priority and Application Endpoint ID.
- 3. Select the condition as VM Name and enter the **target**. This includes the instances target-1-1, target-1-2, target-1-3, target-2-1, and target-2-2.
- 4. Click on the Expand icon at the bottom of the Monitoring session canvas. The Inclusion Maps and Exclusion Maps section appears.
- 5. Drag and drop a new map template to the Inclusion Maps region. The New Map quick view appears. Enter the Name and Description of the map.
  - a. In the **General** tab, enter the name as Inclusionmap1 and enter the description. In the **Rule Sets**, enter the priority and Application Endpoint ID.
  - b. Select the condition as VM Name and enter the VM Name as **target-1**. Then the instance with VM name **target-1-1**, **target-1-2**, and **target-1-3** will be included.
- 6. Drag and drop a new map template to the Exclusion Maps region. The New Map quick view appears. Enter the details as mentioned in the above section.
  - a. In the **General** tab, enter the name as Exclusionmap1 and enter the description. In the **Rule Sets** tab, enter the priority and Application Endpoint ID.
  - b. Select the condition as VM Name and enter the VM Name as **target-1-3**. Then the instance **target-1-3** will be excluded.

Based on this configuration, the Automatic Target Selection will select the instances target-1-1 and target-1-2 as target.

### Map Library

To reuse a map,

- 1. In the Monitoring Session page, Click Actions > Edit. The Edit Monitoring Session page opens.
- 2. Click the map you wish to save as a template. Click **Details**. The Application quick view appears.
- 3. Click Add to Library. Save the map using one of the following ways:
- 4. Select an existing group from the **Select Group** list or create a **New Group** with a name.
- 5. Enter a description in the **Description** field, and click **Save**.

The Map is saved to the **Map Library** in the Edit Monitoring Session Canvas page. This map can be used from any of the monitoring session. To reuse the map, drag and drop the saved map from the Map Library.

### Add Applications to Monitoring Session

GigaVUE Cloud Suite with GigaVUE V Series Node supports the following GigaSMART applications in the GigaVUE-FM canvas:

- Application Visualization
- Application Filtering Intelligence
- Application Metadata Intelligence
- NetFlow
- Slicing
- Masking
- De-duplication
- Load Balancing
- Header Stripping
- SSL Decrypt

For more detailed information on how to configure these application, refer to *GigaVUE V Series Applications Guide*.

To deploy the monitoring session:

- 1. Drag and drop the following items to the canvas as required:
  - Maps from the MAP LIBRARY section
  - Inclusion and Exclusion maps from the Map Library to their respective section at the bottom of the workspace.
  - GigaSMART apps from the APPLICATIONS section
  - Egress tunnels from the TUNNELS section

2. After placing the required items in the canvas, hover your mouse on the map, click the red dot, and drag the arrow over to another item (map, application, or tunnel).

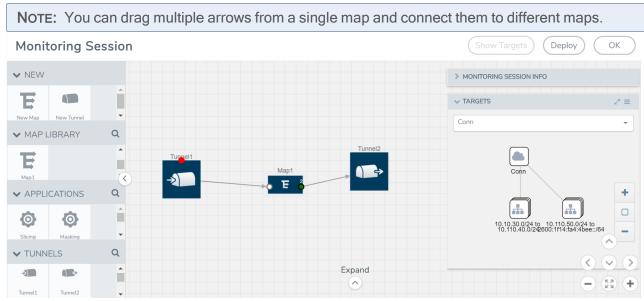

- 3. Click **Show Targets** to view details about the subnets and monitored instances. The instances and the subnets that are being monitored are highlighted in orange.
- 4. Click **Deploy** to deploy the monitoring session. The status is displayed as **Success** in the Monitoring Sessions page. The session is successfully deployed on all the V Series nodes. Click on the status link in the Status column on the Monitoring Session page to view the Monitoring Session Deployment Report. When you click on the Status link, the Deployment Report is displayed. If the monitoring session is not deployed properly, then one of the following errors is displayed in the Status column.
  - Partial Success–The session is not deployed on one or more instances due to V Series node failure.
  - Failure–The session is not deployed on any of the V Series nodes.
  - The Monitoring Session Deployment Report displays the errors that appeared during deployment.

| Button   | Description                                                                                                    |  |  |  |  |
|----------|----------------------------------------------------------------------------------------------------|--|--|--|--|
| Undeploy | Undeploys the selected monitoring session.                                                                             |  |  |  |  |
| Clone    | Duplicates the selected monitoring session.                                                                            |  |  |  |  |
| Edit     | Opens the Edit page for the selected monitoring session.                                                               |  |  |  |  |
|          | <b>NOTE:</b> In case of an error while editing a monitoring session, undeploy and deploy the monitoring session again. |  |  |  |  |
| Delete   | Deletes the selected monitoring session.                                                                               |  |  |  |  |

The Monitoring Session page also has the following buttons:

### **View Monitoring Session Statistics**

The Monitoring Session Statistics page lets you analyze the incoming and outgoing traffic on an hourly, daily, weekly, and monthly basis.

On the Monitoring Sessions page, click the name of the monitoring session, and then click View. A split window appears displaying the Statistics, Connections, V Series Nodes, Source Health and Http2 Logging of the monitoring session as shown:

| ۲       | Monitoring Sessions            |                          |                         |            |                                    |                   |                  |                     |                                      | Q                                             | C ¢ª ⊗·          |
|---------|--------------------------------|--------------------------|-------------------------|------------|------------------------------------|-------------------|------------------|---------------------|--------------------------------------|-----------------------------------------------|------------------|
| <u></u> | Platform: All                  | Monitoring Domains: All  |                         |            |                                    |                   |                  |                     | Ne                                   | ew 🗸 Actions                                  | ✔ Filter         |
| \$      | OVERVIEW                       |                          | V-SERIES A              | LARMS By S | Severity ~                         | CONNECTION STA    | TUS              |                     | USAGE GB                             | ~                                             | ŕ                |
|         | 1/2<br>V SERIES NODES<br>1/3   | 2<br>MONITORING SESSIONS | 10                      | 0%         | Critical<br>Major<br>Minor<br>Warn | 100%              |                  | Failed<br>Connected | 6047800<br>GB<br>2000000<br>GB       |                                               | -                |
|         | CONNECTIONS                    | V SERIES ALARMS          | NITORING PLATFOR        | M CONNECTI | <ul> <li>Info</li> </ul>           | NODE HEALTH       | DEPLOYMENT       | THRESHOLDS          | 10/11/2023<br>Usage<br>TRAFFIC DISTR | 10/18/2023 10/2<br>Allowance<br>PREFILTERING  | PRECRYPT         |
|         | Ms-test 😻                      |                          | new OpenSta             |            | tun-out                            | 1 of 1 are Health | Success          | No                  | No                                   | No                                            | No               |
|         | tes_ms_1                       | ⊘ Healthy md-            | new OpenSta             | ck Conn    |                                    | 0 of 0 are Health | Not Deployed     | No                  | No                                   | No                                            | No               |
|         | I← Go to pag X Ms-test: md-net | e: 1 of 1 →   → <br>£W   | 2 monitoring sessions t |            | Connections                        | V Series Nodes    | Source Health    | Http2 Loggi         | ing                                  | Act                                           | ions 🗸 🛟         |
|         | Select Chart Options           | 🛛 Ali V S                | eries Nodes             | ~          |                                    |                   |                  |                     | Day                                  | ✓ Outgoing +1 r                               | nore x 🗸         |
|         | CANVAS ELEMENT                 | T HEALTH                 | 1                       |            |                                    |                   | $\searrow$       |                     |                                      | $\wedge$                                      | 9                |
| 5       | tun-in                         | <i>⊘</i>                 |                         | 4-         | 2023-10-26 14:08                   | 2023-10-26 18:08  | 2023-10-26 22:08 | 2023-10-2           | 17.02-09 20                          | 23-10-27 06:08                                | 2023-10-27 10:08 |
| (j)     | un-out                         |                          |                         |            | 2023-10-20 14308                   | 2023-10-26 18308  | 2023-10-26 22:08 |                     | / 02.08 20                           | 23-10-27 06:08<br>Time - GMT+0530 (India Star | adard Time)      |

To know more about the statistics of the session, click Statistics.

You can view the statistics by applying different filters as per the requirements of analysing the data. GigaVUE-FM allows you to perform the following actions on the Monitoring Session Statistics page:

- You can view the **Statistics** in full screen. To view in full screen, click the **Actions** drop-down list at the right corner of the window, and select **Full Screen**. **Statistics** appear in full screen.
- You can view the incoming and outgoing traffic on an hourly, daily, weekly, and monthly basis. You can select the options from the drop-down list box.
- You can filter the traffic and view the statistics based on factors such as Incoming, Outgoing, Ratio (Out/In), Incoming Packets, Outgoing Packets, Ratio (Out/In) Packets. You can select the options from the drop-down list box.
- You can also view the statistics of the monitoring session deployed in the individual V Series Nodes. To view the statistics of the individual V Series Node, select the name of the V Series Node from the drop-down list for which you want to view the statistics from the V Series node drop-down menu on the top left corner of the Monitoring Session Statistics page.

- You can view the statistics of the elements involved in the monitoring session. To view the statistics, click on the **Select Chart Options** page and select the elements associated with the session.
- Directly on the graph, you can click on Incoming(Mbps), Outgoing (Mbps), or Ratio (Out/In) (Mbps) to view the statistics individually.
  - Raw EndPoint (REP) is a part of the monitoring session but can also receive the bypassed traffic that is not filtered by the map, so it is recording more packets than expected. For example, if the map has a rule as IPv4, but the REP can receive the bypassed (non-ipv4) traffic. The recorded number of packets from the V Series node can be more than expected.

### Visualize the Network Topology

You can have multiple connections in GigaVUE-FM. Each connection can have multiple monitoring sessions configured within them. You can select the connection and the monitoring session to view the selected subnets and instances in the topology view.

To view the topology diagram in GigaVUE-FM:

- 1. On the Monitoring Session page, select **Topology** tab. The Topology page appears.
- 2. Select a monitoring domain from the Select monitoring domain... list.
- 3. Select a connection from the Select monitoring session...list.
- 4. Select a monitoring session from the **Select connection...** list. The topology view of the monitored subnets and instances in the selected session are displayed.

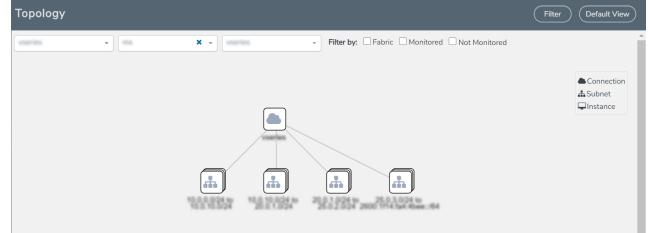

5. (Optional) Hover over or click the subnet or VM Group icons to view the subnets or instances present within the group.

In the topology page, you can also do the following:

• Use the **Filter** button to filter the instances based on the VM name, VM IP, Subnet ID, or Subnet IP, and view the topology based on the search results.

- Use the **Default View** button to view the topology diagram based on the source interfaces of the monitoring instances.
- Use the arrows at the right-bottom corner to move the topology page up, down, left, or right. Click the **Fit-to-Width** icon to fit the topology diagram according to the width of the page.
- Use + or icons to zoom in and zoom out the topology view.

# Cloud Health Monitoring -Configuration Health Monitoring

GigaVUE-FM allows you to monitor the configuration health status of the entire monitoring session and also the individual fabric components for which monitoring session is configured. This feature provides detailed information about the configuration and deployment status of the deployed monitoring session.

This feature is supported for the following fabric components and features on the respective cloud platforms:

### For V Series Nodes:

- AWS
- Azure
- OpenStack
- VMware
- Nutanix

### For UCT-Vs:

- AWS
- Azure
- OpenStack

### For VPC Mirroring:

• AWS

### For OVS Mirroring and VLAN Trunk Port:

OpenStack

### **View Monitoring Session Configuration Health**

You can view the configuration status of the monitoring session and the components deployed, in the monitoring session page. This section provides information about the configuration health status of the various fabric components deployed in the monitoring session.

The following columns in the monitoring session page are used to convey the configuration health status:

### Health

This column displays the configuration health status of the entire monitoring session.

The error message associated with monitoring session configuration appears when you hover over the health column. You can use the error message to help you troubleshoot and identify the components that are in conflict or mis-configured.

### V Series Node Health

This column displays the configuration health status of the monitoring session deployed in V Series Nodes. This column provides information on the number of monitoring sessions successfully deployed on a particular V Series Node to the total number of monitoring session deployed on that particular V Series Node.

You can view the health status of the individual V Series Nodes and also the error message associated with them, by clicking on the V Series Node Health column.

**NOTE:** V Series node health only displays the configuration health status therefore even if the V Series Node is down it will not be reflected in the monitoring session page.

| ŀ | AWS    | M            | onitoring Session T | ōpology                                |                                |          |                       |               |                     |                   | ବ ଟ 🖧              |
|---|--------|--------------|---------------------|----------------------------------------|--------------------------------|----------|-----------------------|---------------|---------------------|-------------------|--------------------|
|   |        |              |                     |                                        |                                |          |                       | (             | Deploy Undeploy New | Clone Edit        | Delete Expor       |
|   | ~      |              | Monitoring Domain   | <ul> <li>Monitoring Session</li> </ul> | <ul> <li>Statistics</li> </ul> | ▲ Health | V Series Nodes Health | VPCs          | Deployment Status   | Number of Targets | Targets Source     |
|   | ~      | $\checkmark$ | MD_1                |                                        |                                |          |                       |               |                     |                   |                    |
|   | ~      | ⊻            |                     | MS1                                    | View                           | ⊘ Ok     | 1 of 1 are healthy    |               |                     |                   |                    |
|   |        |              |                     |                                        |                                |          |                       | systest-vpc-1 | ⊘ Success           | 6                 | 2 of 2 are healthy |
|   |        | <            | Go to page: 1       | ▼ of 1 > >                             | Total Records: 3               |          |                       |               |                     |                   |                    |
|   | V Seri | ies Noc      | des Health          |                                        |                                |          |                       |               |                     |                   |                    |
|   | V      | Series       | Node                |                                        | Management IP                  |          | Version               |               | Health              |                   | (                  |
|   | G      | igamor       | n-VSeriesNode-1     |                                        | 35.81.209.115                  |          | 2.6.0                 |               | 🕗 Ok                |                   |                    |

### **Target Source Health**

This column displays the configuration health status of the monitoring session deployed in targets. This column provides information on the number of monitoring sessions successfully deployed on a particular target to the total number of monitoring session deployed on that particular target.

You can view the health status of the individual targets and also the error message associated with them, by clicking on the Target Source Health column.

### **View Monitoring Session Statistics**

You can now view the statistics of the monitoring session deployed in the individual V Series Nodes. To view the statistics of the individual V Series Node, select the name of the V Series Node for which you want to view the statistics from the V Series Node drop-down menu on the top left-corner of the Monitoring Session Statistics page.

Hover over the V Series Node drop-down to view the number of the applications, end points, and other application environments configured for a particular V Series Node. It also displays the error message related to configuration for the particular V Series Node.

### **View Monitoring Session Diagram**

The Monitoring Session diagram page displays the applications and end points deployed in a particular monitoring session in pictorial form. To view the statistics of a particular application or an endpoint, click on the application icon for which you want to view the statistics. You can also view the statistics of a particular application for an individual V Series Node by selecting the name of the V Series Node for which you want to view the statistics of the top left-corner of the Monitoring Session page.

When you select a V Series Node from the V Series Node drop-down, the application icon displays the name of that particular application as configured in the V Series Node.

The subsession toggle button available in the top-left corner of the canvas allows you to view the statistics of individual paths in the monitoring session.

#### GigaVUE Cloud Suite for Nutanix - Deployment Guide

| <u>.111</u> | Monitoring Session Statistics: MS1 (All) | X Map: map1<br>O Health: Ok                                                                                                    |
|-------------|------------------------------------------|----------------------------------------------------------------------------------------------------|
| \$          | V Series Nodes ⊘ All 🔹                   | Traffic Rate • Rule Sets • Application Endpoints • Time • Unit •                                                                                                    |
|             | Subsession                               | 1.000<br>9.0000-000                                                                                                    |
|             |                                          | 0.8000                                                                                                    |
|             |                                          | 0.8001 -<br>0.8000 -                                                                                                    |
|             | mapt<br>• E 2                            | 0.4000 -<br>0.3000 -<br>0.2000 -                                                                                                    |
|             |                                          | 1 2000 -<br>0 1000 -<br>0 000 -                                                                                                    |
|             |                                          | Time - 0411-0530 (Ioslia Bandard Time)                                                                                                    |
| Ð           |                                          | ✓ Map Rules<br>Application                                                                                                    |
| 命           |                                          | Rule         Priority         Endpoint         Category         Conditions                Rule 0             1             2             pass             ipVer v4             pos 0             srcVmPrefix Traffic-Generator-Trex |

# **Analytics for Virtual Resources**

Analytics in GigaVUE-FM is a standalone service that provides data visualization capabilities. Using Analytics<sup>1</sup> you can create visual elements such as charts that are embedded as visualizations. The visualizations are grouped together in dashboards. You can also create search objects using Analytics. Dashboards, Visualizations and Search Objects are called Analytics objects. Refer to Analytics topic in *GigaVUE Fabric Management Guide* for more detailed information on Analytics.

#### **Rules and Notes:**

- You cannot edit or delete these default dashboards. However, you can clone the dashboards and visualizations. Refer to the Clone Dashboard section for more details.
- Use the Time Filter option to select the required time interval for which you need to view the visualization.

### Virtual Inventory Statistics and Cloud Applications Dashboard

Analytics dashboards allow users to monitor the physical and virtual environment and detect anomalous behavior and plan accordingly. Refer to the Analytics section in *GigaVUE Fabric Management Guide* for details on how to create a new dashboard, clone a dashboard, create a new visualization, and other information about the Discover page and Reports page.

To access the dashboards:

<sup>&</sup>lt;sup>1</sup>Analytics uses the OpenSearch front-end application to visualize and analyze the data in the OpenSearch database of GigaVUE-FM.

- 1. Go to Analytics -> Dashboards.
- 2. Click on the required dashboard to view the visualizations.

The following table lists the various virtual dashboards:

| Dashboard                     | Displays                                                                                                    | Visualizations                                             | Displays                                                                                                    |
|-------------------------------|----------------------------------------------------------------------------------------------------|------------------------------------------------------------|----------------------------------------------------------------------------------------------------|
| Inventory Status<br>(Virtual) | Statistical details of the virtual inventory<br>based on the platform and the health status.<br>You can view the following metric details at the<br>top of the dashboard:                                                                                                    | V Series Node<br>Status by Platform                        | Number of healthy and<br>unhealthy V Series Nodes for<br>each of the supported cloud<br>platforms.                                                                                                    |
|                               | <ul> <li>Number of Monitoring Sessions</li> <li>Number of V Series Nodes</li> <li>Number of Connections</li> <li>Number of GCB Nodes</li> </ul>                                                                                                    | Monitoring Session<br>Status by Platform                   | Number of healthy and<br>unhealthy monitoring<br>sessions for each of the<br>supported cloud platforms                                                                                                    |
|                               | You can filter the visualizations based on the following control filters: <ul> <li>Platform</li> </ul>                                                                                                    | Connection Status<br>by Platform                           | Number of healthy and<br>unhealthy connections for<br>each of the supported cloud<br>platforms                                                                                                    |
|                               | Health Status                                                                                                    | GCB Node Status<br>by Platform                             | Number of healthy and<br>unhealthy GCB nodes for<br>each of the supported cloud<br>platforms                                                                                                    |
| V Series Node<br>Statistics   | <ul> <li>Displays the Statistics of the V Series node such as the CPU usage, trend of the receiving and transmitting packets of the V Series node.</li> <li>You can filter the visualizations based on the following control filters: <ul> <li>Platform</li> <li>Connection</li> <li>V Series Node</li> </ul> </li> </ul> | V Series Node<br>Maximum<br>CPU Usage Trend                | Line chart that displays<br>maximum CPU usage<br>trend of the V Series<br>node in 5 minutes<br>interval, for the past one<br>hour.<br>NOTE: The maximum CPU<br>Usage trend refers to the<br>CPU usage for service<br>cores only. Small form<br>factor V-series nodes do not<br>have service cores,<br>therefore the CPU usage is<br>reported as 0. |
|                               |                                                                                                    | V Series Node with<br>Most CPU Usage<br>For Past 5 minutes | Line chart that displays<br>Maximum CPU usage of<br>the V Series node for the<br>past 5 minutes.                                                                                                    |
|                               |                                                                                                    |                                                            | <b>NOTE:</b> You cannot use the time based filter options to filter and visualize the data.                                                                                                    |

| Dashboard        | Displays                                                                                                    | Visualizations                                                    | Displays                                                                                                    |
|------------------|----------------------------------------------------------------------------------------------------|-------------------------------------------------------------------|----------------------------------------------------------------------------------------------------|
|                  |                                                                                                    | V Series Node Rx<br>Trend                                         | Receiving trend of the V<br>Series node in 5 minutes<br>interval, for the past one hour.                                                                                                    |
|                  |                                                                                                    | V Series Network<br>Interfaces with Most<br>Rx for Past 5 mins    | Total packets received<br>by each of the V Series<br>network interface for the<br>past 5 minutes.                                                                                                    |
|                  |                                                                                                    |                                                                   | <b>Note:</b> You cannot use the time based filter options to filter and visualize the data.                                                                                                    |
|                  |                                                                                                    | V Series Node<br>Tunnel Rx<br>Packets/Errors                      | Displays the reception of<br>packet at the Tunnel RX. This<br>is the input to V Series Node,<br>Grouping by tunnel identifier<br>comprising {monDomain,<br>conn, VSN, tunnelName},<br>before aggregation. |
|                  |                                                                                                    | V Series Node<br>Tunnel Tx<br>Packets/Errors                      | TX is for output tunnels from<br>GigaVUE V Series Node. V<br>Series Node Tunnel Tx<br>Packets/Errors                                                                                                    |
| Dedup            | Displays visualizations related to<br>Dedup application.<br>You can filter the visualizations based<br>on the following control filters: | Dedup Packets<br>Detected/Dedup<br>Packets Overload               | Statistics of the total dedup<br>packets received (ipV4Dup,<br>ipV6Dup and nonIPDup)<br>against the dedup application<br>overload.                                                                        |
|                  | <ul> <li>Platform</li> <li>Connection</li> <li>VSeries Node</li> </ul>                                                                   | Dedup Packets<br>Detected/Dedup<br>Packets Overload<br>Percentage | Percentage of the dedup<br>packets received against the<br>dedup application overload.                                                                                                    |
|                  |                                                                                                    | Total Traffic In/Out<br>Dedup                                     | Total incoming traffic against total outgoing traffic                                                                                                    |
| Tunnel (Virtual) | Displays visualizations related to the tunneled traffic in both bytes as well as the number of packets.                                  | Tunnel Bytes                                                      | Displays received tunnel<br>traffic vs transmitted<br>tunnel traffic, in bytes.                                                                                                    |
|                  | You can select the following control filters, based on which the visualizations will get updated:                                        |                                                                   | <ul> <li>For input tunnel,<br/>transmitted traffic is<br/>displayed as zero.</li> <li>For output tunnel,<br/>received traffic is<br/>displayed as zero.</li> </ul>                                        |

| Dashboard     | Displays                                                                                                    | Visualizations | Displays                                                    |
|---------------|----------------------------------------------------------------------------------------------------|----------------|-------------------------------------------------------------|
|               | <ul> <li>Monitoring session: Select the required monitoring session. The cloud platform, monitoring domain and connection within the monitoring domain that is used by the V-series node are shown in square brackets, comma-separated, after the name, to distinguish the whole path to it.</li> <li>V Series node: Management IP of the V Series node. Choose the required V-series node from the drop-down.</li> <li>Tunnel: Select any of the tunnels shown in the Tunnel drop-down. The direction for each tunnel is shown with the prefix in or out.</li> </ul> | Tunnel Packets | Displays packet-level<br>statistics for input and output    |
|               | The following statistics are displayed for the tunnel:                                                                                                    |                | tunnels that are part of a monitoring session.              |
|               | <ul><li>Received Bytes</li><li>Transmitted Bytes</li><li>Received Packets</li></ul>                                                                                                    |                |                                                             |
|               | <ul> <li>Transmitted Packets</li> <li>Received Errored Packets</li> <li>Received Dropped Packets</li> <li>Transmitted Errored Packets</li> <li>Transmitted Dropped Packets</li> </ul>                                                                                                    |                |                                                             |
| App (Virtual) | Displays Byte and packet level<br>statistics for the applications for the<br>chosen monitoring session on the<br>selected V series node.                                                                                                    | App Bytes      | Displays received traffic vs transmitted traffic, in Bytes. |
|               | You can select the following control filters, based on which the visualizations will get updated:                                                                                                    |                |                                                             |
|               | <ul> <li>Monitoring session</li> <li>V series node</li> <li>Application: Select the required application.<br/>By default, the visualizations displayed<br/>includes all the applications.</li> </ul>                                                                                                    |                |                                                             |
|               | By default, the following statistics are displayed:                                                                                                    |                |                                                             |
|               | Received Bytes                                                                                                    |                |                                                             |

#### GigaVUE Cloud Suite for Nutanix - Deployment Guide

| Dashboard           | Displays                                                                                                    | Visualizations   | Displays                                                                             |
|---------------------|----------------------------------------------------------------------------------------------------|------------------|--------------------------------------------------------------------------------------|
|                     | <ul> <li>Transmitted Bytes</li> <li>Received Packets</li> <li>Transmitted Packets</li> <li>Errored Packets</li> </ul>                                                                                                    | App Packets      | Displays received traffic vs<br>transmitted traffic, as the                          |
| End Point (Virtual) | <ul> <li>Dropped Packets</li> <li>Displays Byte and packet level<br/>statistics for the un-tunneled traffic<br/>deployed on the V-series nodes.</li> <li>The following statistics that are shown<br/>for Endpoint (Virtual):         <ul> <li>Received Bytes</li> <li>Transmitted Bytes</li> <li>Received Packets</li> <li>Transmitted Packets</li> <li>Received Errored Packets</li> </ul> </li> </ul>                                      | Endpoint Bytes   | number of packets.<br>Displays received traffic vs<br>transmitted traffic, in Bytes. |
|                     | <ul> <li>Received Dropped Packets</li> <li>Transmitted Errored Packets</li> <li>Transmitted Dropped Packets</li> <li>The endpoint drop-down shows &lt;<i>V</i>-series Node Management IP address :<br/>Network Interface&gt; for each endpoint.</li> <li>You can select the following control filters, based on which the visualizations will get updated:         <ul> <li>Monitoring session</li> <li>V Series node</li> </ul> </li> </ul> | Endpoint Packets | Displays received traffic vs<br>transmitted traffic, as the<br>number of packets.    |
|                     | Endpoint: Management IP of the V Series<br>node followed by the Network Interface<br>(NIC)                                                                                                    |                  |                                                                                      |

**NOTE:** The Tunnel (Virtual), App (Virtual) and Endpoint (Virtual) dashboards do not show data from the previous releases if the *Monitoring Session [Platform : Domain : Connection]* dashboard filter is applied. This is because, this filter relies on the new attributes in the OpenSearch database, which are available only from software version 5.14.00 and beyond.

# Administer GigaVUE Cloud Suite for Nutanix

You can perform the following administrative tasks in GigaVUE-FM for GigaVUE Cloud Suite for Nutanix:

- Configure Nutanix Settings
- Role Based Access Control
- About Events
- About Audit Logs

### **Configure Nutanix Settings**

To configure the Nutanix Settings:

- 1. Go to Inventory > VIRTUAL > Nutanix and then click Settings. The Settings page appears.
- 2. Click **Advanced** tab on the Settings page, click **Edit** to edit the Settings fields. Refer to the following table for descriptions of the Settings fields:

| Settings                                                  | Description                                                                  |
|-----------------------------------------------------------|------------------------------------------------------------------------------|
| Maximum number of connections allowed                     | Specifies the maximum number of connections you can establish in GigaVUE-FM. |
| Refresh interval for VM target selection inventory (secs) | Specifies the frequency for updating the state of target VMs in Nutanix.     |
| Traffic distribution tunnel range start                   | Specifies the start range value of the tunnel ID.                            |
| Traffic distribution tunnel range end                     | Specifies the closing range value of the tunnel ID.                          |
| Traffic distribution MTU                                  |                                                                              |

### **Role Based Access Control**

The Role Based Access Control (RBAC) feature controls the access privileges of users and restricts users from either modifying or viewing unauthorized data. Access privileges in GigaVUE Cloud Suite works on the same principles of access privileges in GigaVUE-FM in which the access rights of a user depends on the following:

- User role: A user role defines permission for users to perform any task or operation
- User group: A user group consists of a set of roles and set of tags associated with that group. When a user is created they can be associated with one or more groups.

To access the resources and to perform a specific operation in GigaVUE Cloud Suite you must be a user with **fm\_super\_admin** role or a user with write access to the following resource category depending on the task you need to perform.

| Resource Category                                                                                                    | Cloud Configuration Task                                                                                                    |
|----------------------------------------------------------------------------------------------------|----------------------------------------------------------------------------------------------------|
| <ul> <li>Physical Device Infrastructure<br/>Management: This includes the<br/>following cloud infrastructure resources:</li> <li>Cloud Connections</li> <li>Cloud Fabric Deployment</li> <li>Cloud Configurations</li> <li>Sys Dump</li> <li>Syslog</li> <li>Cloud licenses</li> <li>Cloud Inventory</li> </ul> | <ul> <li>Configure GigaVUE Cloud Components</li> <li>Create Monitoring Domain and Launch Visibility Fabric</li> </ul>                                                                            |
| Traffic Control Management: This includes the following traffic control resources:         • Monitoring session         • Stats         • Map library         • Tunnel library         • Tools library         • Inclusion/exclusion Maps                                                                       | <ul> <li>Create, Clone, and Deploy Monitoring Session</li> <li>Add Applications to Monitoring Session</li> <li>Create Maps</li> <li>View Statistics</li> <li>Create Tunnel End Points</li> </ul> |

**NOTE:** Cloud APIs are also RBAC enabled.

Refer to the *GigaVUE Administration Guide* for detailed information about Roles, Tags, User Groups.

### **About Events**

The Events page displays all the events occurring in the virtual fabric component, VM Domain, and VM manager. An event is an incident that occur at a specific point in time. Examples of events include:

- Cloud provider License Expiry
- UCT-V Inventory Update Completed
- Cloud provider Connection Status Changed

An Alarm is a response to one or more related events. If an event is considered of high severity, then GigaVUE-FM raises an alarm. An example of alarm could be your cloud provider license expiry.

The alarms and events broadly fall into the following categories: Critical, Major, Minor, or info.

#### Navigate to **Dashboard > SYSTEM > Events**. The Event page appears.

|     | 9            |                 |                |          |                   |                 | 1 0   |           |           |           |               |               |                  |
|-----|--------------|-----------------|----------------|----------|-------------------|-----------------|-------|-----------|-----------|-----------|---------------|---------------|------------------|
|     | Events All B | wents Manage Ev | vents          |          |                   |                 |       |           |           |           |               | < <i>द</i> दं | <mark>.</mark> @ |
| Lul |              |                 |                |          |                   |                 |       |           |           |           | Filter        | Export        | •                |
| ÷   | Source       | Time            | Event Type     | Severity | Affected Entity T | Affected Entity | Alias | Device IP | Host Name | Scope     | Description   | Tags          | \$               |
|     | FM           | 2022-08-10 0    | Licenses Expir | Info     | Floating License  |                 |       |           |           | FM        | 4 Floating    |               |                  |
| **  | FM           | 2022-08-09 0    | Licenses Expir | Info     | Floating License  |                 |       |           |           | FM        | 4 Floating    |               |                  |
|     | FM           | 2022-08-08 0    | Licenses Expir | Info     | Floating License  |                 |       |           |           | FM        | 4 Floating    |               |                  |
|     | FM           | 2022-08-07 0    | Licenses Expir | Info     | Floating License  |                 |       |           |           | FM        | 4 Floating    |               |                  |
|     | FM           | 2022-08-06 0    | Licenses Expir | Info     | Floating License  |                 |       |           |           | FM        | 4 Floating    |               |                  |
|     | FM           | 2022-08-05 1    | FM Applicatio  | Info     | fm application    |                 |       |           | fmha1     | fmService | CMS service f |               |                  |
|     | FM           | 2022-08-04 1    | FM Applicatio  | Info     | fm application    |                 |       |           | fmha1     | fmService | CMS service f |               |                  |
|     | FM           | 2022-08-04 1    | Alarm Delete   | Critical | VSeries Node      | vc-obc-pod2.u   |       |           |           | Alarm     | Node Down. P  |               | :                |

The following table describes the parameters recording for each alarm or event. You can also use filters to narrow down the results.

| Controls/ Parameters | Description                                                                                                    |  |  |  |
|----------------------|----------------------------------------------------------------------------------------------------|--|--|--|
| Source               | The source from where the events are generated. The criteria can be as follows:                                                                                                    |  |  |  |
|                      | <ul> <li>FM - indicates the event was flagged by the Fabric Manager.</li> </ul>                                                                                                    |  |  |  |
|                      | IP address - is the address of the GigaVUE HC Series node that detected the event. For a node to be able to send notifications to the Fabric Manager, the SNMP_TRAP must be configured with the Fabric Manager's IP address specified as a host. Refer to the GigaVUE Administration Guide for instructions on adding a destination for SNMP traps. |  |  |  |
|                      | <ul> <li>VMM - indicates the event was flagged by the Virtual Machine Manager.</li> </ul>                                                                                                    |  |  |  |
|                      | <ul> <li>FM Health - indicates the event was flagged due to the health status change of GigaVUE-<br/>FM.</li> </ul>                                                                                                    |  |  |  |
| Time                 | The timestamp when the event occurred.                                                                                                    |  |  |  |
|                      | <b>IMPORTANT:</b> Timestamps are shown in the time zone of the client browser's computer and not the time zone of the node reporting the event. The timestamp is based on the correctly configured clock on the GigaVUE-FM server and converted from UTC to the client computer's configured time zone.                                             |  |  |  |
| Event Type           | The type of event that generated the events. The type of events can be CPU utilization high, cluster updated, device discovery failed, fan tray changed, netflow statistics, and so on.                                                                                                    |  |  |  |
| Severity             | The severity is one of Critical, Major, Minor, or Info.                                                                                                    |  |  |  |
|                      | Info is informational messages. For example, when power status change notification is displayed, then the message is displayed as Info.                                                                                                    |  |  |  |
| Affected Entity Type | The resource type associated with the event. For example, when low disk space notification is generated, 'Chassis' is displayed as the affected entity type.                                                                                                    |  |  |  |
| Affected Entity      | The resource ID of the affected entity type. For example, when low disk space notification is generated, the IP address of the node with the low disk space is displayed as the affected entity.                                                                                                    |  |  |  |
| Alias                | Event Alias                                                                                                    |  |  |  |

| Controls/ Parameters | Description                                                                                                    |  |  |
|----------------------|----------------------------------------------------------------------------------------------------|--|--|
| Device IP            | The IP address of the device.                                                                                                    |  |  |
| Host Name            | The host name of the device.                                                                                                    |  |  |
| Scope                | The category to which the events belong. Events can belong to the following category: Domain, Node, Card, Port, Stack, Cluster, Chassis, GigaVUE-FM, GigaVUE-VM, and so on. For example, if there is a notification generated for port utilization low threshold, the scope is displayed as Physical Node. |  |  |

To filter the alarms and event:

- 1. Click Filter. The Filter quick view is displayed.
- 2. Select the filtering criteria, then click Apply Filter. The results are displayed in the Events page.

### About Audit Logs

Audit logs track the changes and activities that occur in the virtual nodes due to user actions. The logs can be filtered to view specific information.

#### Navigate to **Dashboard > SYSTEM > Audit Logs**. The **All Audit Logs** page appears.

| Filter : <b>no</b> | ne    |                       |                       |        |           |          |         |             |      |  |
|--------------------|-------|-----------------------|-----------------------|--------|-----------|----------|---------|-------------|------|--|
| Time               | User  | Operation Type        | Entity Type           | Source | Device IP | Hostname | Status  | Description | Tags |  |
| 2020-1             | admin | login fmUser ad       | User                  | fm     |           |          | SUCCESS |             |      |  |
| 2020-1             | admin | logout fmUser a       | User                  | fm     |           |          | SUCCESS |             |      |  |
| 2020-1             | admin | login fmUser ad       | User                  | fm     |           |          | SUCCESS |             |      |  |
| 2020 1             | 1 1   | and the second second | K Ala sa tala situ as |        |           |          | CHECECC |             |      |  |

The Audit Logs have the following parameters:

| Parameters     | Description                                                                                                    |  |  |
|----------------|----------------------------------------------------------------------------------------------------|--|--|
| Time           | Provides the timestamp on the log entries.                                                                                                    |  |  |
| User           | Provides the logged user information.                                                                                                    |  |  |
| Operation Type | <ul> <li>Provides specific entries that are logged by the system such as:</li> <li>Log in and Log out based on users.</li> <li>Create/Delete/Edit tasks, GS operations, maps, virtual ports, and so on.</li> </ul> |  |  |
| Source         | Provides details on whether the user was in GigaVUE-FM or on the node when the                                                                                                    |  |  |

| Parameters                                                                                   | Description                      |  |  |
|----------------------------------------------------------------------------------------------|----------------------------------|--|--|
|                                                                                              | event occurred.                  |  |  |
| Status                                                                                       | Success or Failure of the event. |  |  |
| <b>Description</b> In the case of a failure, provides a brief update on the reason for the f |                                  |  |  |

**NOTE:** Ensure that the GigaVUE-FM time is set correctly to ensure accuracy of the trending data that is captured.

Filtering the audit logs allows you to display specific type of logs. You can filter based on any of the following:

- When: display logs that occurred within a specified time range.
- Who: display logs related a specific user or users.
- What: display logs for one or more operations, such as Create, Read, Update, and so on.
- Where: display logs for GigaVUE-FM or devices.
- **Result**: display logs for success or failure.

To filter the audit logs, do the following:

- 1. Click Filter. The quick view for Audit Log Filters displays.
- 2. Specify any or all of the following:
  - Start Date and End Date to display logs within a specific time range.
  - Who limits the scope of what displays on the Audit Logs page to a specific user or users.
  - What narrows the logs to the types of operation that the log is related to. You can select multiple operations. Select All Operations to apply all operation types as part of the filter criteria.
  - Where narrows the logs to particular of system that the log is related to, either GigaVUE-FM or device. Select All Systems apply both GigaVUE-FM and device to the filter criteria.
  - **Result** narrows the logs related to failures or successes. Select All Results to apply both success and failure to the filter criteria.
- 3. Click **OK** to apply the selected filters to the Audit Logs page.

# **Additional Sources of Information**

This appendix provides additional sources of information. Refer to the following sections for details:

- Documentation
- Documentation Feedback
- Contact Technical Support
- Contact Sales
- The VÜE Community

### Documentation

This table lists all the guides provided for GigaVUE Cloud Suite software and hardware. The first row provides an All-Documents Zip file that contains all the guides in the set for the release.

**NOTE:** In the online documentation, view What's New to access quick links to topics for each of the new features in this Release; view Documentation Downloads to download all PDFs.

Table 1: Documentation Set for Gigamon Products

#### GigaVUE Cloud Suite 6.6 Hardware and Software Guides

**DID YOU KNOW?** If you keep all PDFs for a release in common folder, you can easily search across the doc set by opening one of the files in Acrobat and choosing **Edit > Advanced Search** from the menu. This opens an interface that allows you to select a directory and search across all PDFs in a folder.

#### Hardware

how to unpack, assemble, rack-mount, connect, and initially configure ports the respective GigaVUE Cloud Suite devices; reference information and specifications for the respective GigaVUE Cloud Suite devices

GigaVUE-HC1 Hardware Installation Guide

GigaVUE-HC2 Hardware Installation Guide

GigaVUE-HC3 Hardware Installation Guide

GigaVUE-HC1-Plus Hardware Installation Guide

GigaVUE-HCT Hardware Installation Guide

GigaVUE-TA25 Hardware Installation Guide

GigaVUE-TA25E Hardware Installation Guide

GigaVUE-TA100 Hardware Installation Guide

GigaVUE-TA200 Hardware Installation Guide

GigaVUE-TA200E Hardware Installation Guide

| GigaVUE Clou    | Id Suite 6.6 Hardware and Software Guides                                                                                                    |
|-----------------|----------------------------------------------------------------------------------------------------|
| GigaVUE-TA4     | 00 Hardware Installation Guide                                                                                                    |
| GigaVUE-OS I    | nstallation Guide for DELL S4112F-ON                                                                                                    |
| G-TAP A Serie   | s 2 Installation Guide                                                                                                    |
| GigaVUE M Se    | eries Hardware Installation Guide                                                                                                    |
| GigaVUE-FM H    | Hardware Appliances Guide                                                                                                    |
| Software Instal | lation and Upgrade Guides                                                                                                    |
| GigaVUE-FM I    | nstallation, Migration, and Upgrade Guide                                                                                                    |
| GigaVUE-OS l    | Jpgrade Guide                                                                                                    |
| GigaVUE V Se    | ries Migration Guide                                                                                                    |
| Fabric Manage   | ment and Administration Guides                                                                                                    |
| -               | inistration Guide<br>GigaVUE-OS and GigaVUE-FM                                                                                                  |
| how to instal   | <b>ic Management Guide</b><br>I, deploy, and operate GigaVUE-FM; how to configure GigaSMART operations; covers both GigaVUE-FM<br>E-OS features |
| Cloud Guides    | e the GigaVUE Cloud Suite components and set up traffic monitoring sessions for the cloud platforms                                             |
|                 | ries Applications Guide                                                                                                    |
| GigaVUE V Se    | ries Quick Start Guide                                                                                                    |
|                 | d Suite Deployment Guide - AWS                                                                                                    |
| GigaVUE Clou    | d Suite Deployment Guide - Azure                                                                                                    |
| GigaVUE Clou    | d Suite Deployment Guide - OpenStack                                                                                                    |
| GigaVUE Clou    | d Suite Deployment Guide - Nutanix                                                                                                    |
| GigaVUE Clou    | d Suite Deployment Guide - VMware (ESXi)                                                                                                    |
| GigaVUE Clou    | d Suite Deployment Guide - VMware (NSX-T)                                                                                                    |
| GigaVUE Clou    | d Suite Deployment Guide - Third Party Orchestration                                                                                            |
| Universal Clou  | d Tap - Container Deployment Guide                                                                                                    |
| Gigamon Conta   | ainerized Broker Deployment Guide                                                                                                    |
| GigaVUE Clou    | d Suite for Nutanix Guide–GigaVUE-VM Guide                                                                                                    |

| G   | igaVUE Cloud Suite Deployment Guide - AWS Secret Regions                                                                                                    |
|-----|----------------------------------------------------------------------------------------------------|
| G   | igaVUE Cloud Suite Deployment Guide - Azure Secret Regions                                                                                                    |
| Rei | ference Guides                                                                                                    |
| G   | igaVUE-OS CLI Reference Guide<br>library of GigaVUE-OS CLI (Command Line Interface) commands used to configure and operate GigaVUE HC Serie<br>and TA Series devices                                                                |
| G   | igaVUE-OS Security Hardening Guide                                                                                                    |
| G   | igaVUE Firewall and Security Guide                                                                                                    |
| G   | igaVUE Licensing Guide                                                                                                    |
| G   | igaVUE-OS Cabling Quick Reference Guide<br>guidelines for the different types of cables used to connect Gigamon devices                                                                                                    |
| G   | igaVUE-OS Compatibility and Interoperability Matrix<br>compatibility information and interoperability requirements for Gigamon devices                                                                                              |
| G   | igaVUE-FM REST API Reference in GigaVUE-FM User's Guide<br>samples uses of the GigaVUE-FM Application Program Interfaces (APIs)                                                                                                    |
| Re  | lease Notes                                                                                                    |
| G   | igaVUE-OS, GigaVUE-FM, GigaVUE-VM, G-TAP A Series, and GigaVUE Cloud Suite Release Notes<br>new features, resolved issues, and known issues in this release ;<br>important notes regarding installing and upgrading to this release |
|     | NOTE: Release Notes are not included in the online documentation.                                                                                                    |
|     | <b>NOTE:</b> Registered Customers can log in to My Gigamon to download the Software and Release Notes from the Software & Docs page on to My Gigamon. Refer to How to Download Software and Release Notes from My Gigamo            |

how to install, deploy, and operate GigaVUE-FM.

### How to Download Software and Release Notes from My Gigamon

Registered Customers can download software and corresponding Release Notes documents from the **Software & Release Notes** page on to **My Gigamon**. Use the My Gigamon Software & Docs page to download:

- Gigamon Software installation and upgrade images,
- Release Notes for Gigamon Software, or

• Older versions of PDFs (pre-v5.7).

To download release-specific software, release notes, or older PDFs:

- 1. Log in to My Gigamon.
- 2. Click on the Software & Release Notes link.
- 3. Use the **Product** and **Release** filters to find documentation for the current release. For example, select Product: "GigaVUE-FM" and Release: "6.6," enter "pdf" in the search box, and then click **GO** to view all PDF documentation for GigaVUE-FM 6.6.xx.

**NOTE:** My Gigamon is available to registered customers only. Newer documentation PDFs, with the exception of release notes, are all available through the publicly available online documentation.

### **Documentation Feedback**

We are continuously improving our documentation to make it more accessible while maintaining accuracy and ease of use. Your feedback helps us to improve. To provide feedback and report issues in our documentation, send an email to: documentationfeedback@gigamon.com

| Documentation Feedback Form |                  |                                                                                      |  |  |  |
|-----------------------------|------------------|--------------------------------------------------------------------------------------|--|--|--|
|                             | Your Name        |                                                                                      |  |  |  |
| About You                   | Your Role        |                                                                                      |  |  |  |
|                             | Your Company     |                                                                                      |  |  |  |
|                             |                  |                                                                                      |  |  |  |
|                             | Online doc link  | (URL for where the issue is)                                                         |  |  |  |
| For Online Topics           | Topic Heading    | (if it's a long topic, please provide the heading of the section where the issue is) |  |  |  |
|                             |                  |                                                                                      |  |  |  |
|                             | Document Title   | (shown on the cover page or in page header )                                         |  |  |  |
|                             | Product Version  | (shown on the cover page)                                                            |  |  |  |
| For PDF Topics              | Document Version | (shown on the cover page)                                                            |  |  |  |
|                             | Chapter Heading  | (shown in footer)                                                                    |  |  |  |
|                             | PDF page #       | (shown in footer)                                                                    |  |  |  |

Please provide the following information in the email to help us identify and resolve the issue. Copy and paste this form into your email, complete it as able, and send. We will respond as soon as possible.

|                        | Describe the issue                                             | Describe the error or issue in the documentation.<br>(If it helps, attach an image to show the issue.) |
|------------------------|----------------------------------------------------------------|----------------------------------------------------------------------------------------------------|
| How can we<br>improve? | How can we improve the content?<br>Be as specific as possible. |                                                                                                    |
|                        | Any other comments?                                            |                                                                                                    |

### **Contact Technical Support**

For information about Technical Support: Go to **Settings** Support > Contact Support in GigaVUE-FM.

You can also refer to https://www.gigamon.com/support-and-services/contact-support for Technical Support hours and contact information.

Email Technical Support at support@gigamon.com.

### **Contact Sales**

Use the following information to contact Gigamon channel partner or Gigamon sales representatives:

Telephone: +1.408.831.4025

Sales: inside.sales@gigamon.com

Partners: www.gigamon.com/partners.html

### **Premium Support**

Email Gigamon at inside.sales@gigamon.com for information on purchasing 24x7 Premium Support. Premium Support entitles you to round-the-clock phone support with a dedicated Support Engineer every day of the week.

### The VÜE Community

The VÜE Community is a technical site where Gigamon users, partners, security and network professionals and Gigamon employees come together to share knowledge and expertise, ask questions, build their network and learn about best practices for Gigamon products.

Visit the VÜE site to:

- Find knowledge base articles and documentation
- Ask and answer questions and learn best practices from other members.
- Join special-interest groups to have focused collaboration around a technology, use-case, vertical market or beta release
- Take online learning lessons and tutorials to broaden your knowledge of Gigamon products.
- Open support tickets (Customers only)
- Download the latest product updates and documentation (Customers only)

The VÜE Community is a great way to get answers fast, learn from experts and collaborate directly with other members around your areas of interest.

### Register today at community.gigamon.com

Questions? Contact our Community team at community@gigamon.com.

# Glossary

#### D

#### decrypt list

need to decrypt (formerly blacklist)

#### decryptlist

need to decrypt - CLI Command (formerly blacklist)

#### drop list

selective forwarding - drop (formerly blacklist)

#### F

#### forward list

selective forwarding - forward (formerly whitelist)

#### L

#### leader

leader in clustering node relationship (formerly master)

#### Μ

#### member node

follower in clustering node relationship (formerly slave or non-master)

#### Ν

#### no-decrypt list

no need to decrypt (formerly whitelist)

#### nodecryptlist

no need to decrypt- CLI Command (formerly whitelist)

| Ρ | ) |  |  |  |  |
|---|---|--|--|--|--|
| _ |   |  |  |  |  |

#### primary source

root timing; transmits sync info to clocks in its network segment (formerly grandmaster)

| r | ~   |
|---|-----|
| Þ | ~   |
|   | - 1 |
|   |     |

#### receiver

follower in a bidirectional clock relationship (formerly slave)

#### S

#### source

leader in a bidirectional clock relationship (formerly master)